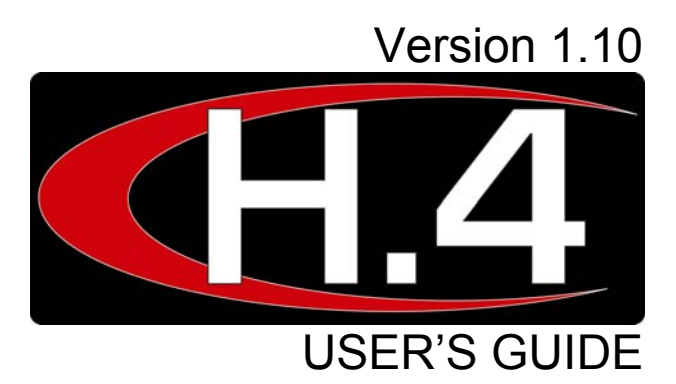

## <span id="page-1-0"></span>**FCC Compliance Statement**

### Model Name: H.4

This device complies with Part 15 of the FCC Rules. Operation is Subject to the following two conductions: (1) this device may not cause harmful interference, and (2) this device must accept any interference received, including interference that may cause undesired operations.

## **WARNING**

- Unauthorized reproduction of all or part of this manual is strictly prohibited.
- The figures in this manual are for illustration purposes only (may differ from the actual product).
- The specifications and design of the product are subject to change without prior notice for purposes of quality improvement.

## **CAUTIONS**

To get the best use out of the product, be sure to read the cautions before using the product. For safety, please take note of the following:

- Instructions before using the product
	- 1. To prevent electric shock when installing, moving, or opening the DVR and peripheral devices, connect and disconnect the cables as instructed. All cables must be connected to grounded power outlets.
	- 2. If the product is installed near a power outlet, make sure it can be unplugged easily.
	- 3. Do not use the DVR in water or in wet places.
	- 4. Keep the vinyl packing materials used for the DVR or other peripheral devices out of reach of children (may cause suffocation).
- Installation Environment of the DVR
	- 1. Maintain the following conditions: operating temperature of  $0^{\circ}C \sim 30^{\circ}C$ ; operating humidity of 10% ~ 80%
	- 2. Install the DVR in a safe place that is free from external vibration.
	- 3. Install the DVR in a well-ventilated place.
	- 4. To protect the hard disk from data loss and breakdown, install the DVR away from magnetic materials.
	- 5. When using a rack other than the standard one, use a separate table with sufficient spacing, i.e., 60cm from the floor, 50cm from the ceiling, and 20cm from the side and back walls and other objects.
- Safety Notes on the DVR
	- 1. When installing additional boards and HDD, separate the power cable and turn OFF power supplied to the DVR completely.
	- 2. Keep the product away from heat-generating devices such as heaters.
	- 3. Do not use a damaged power cord.
	- 4. To prevent problems due to magnetic interference and electric surge, use only grounded cables and power outlets.
	- 5. If the power cord is connected, do not touch the power unit (if the power cord is connected, electric current is still flowing internally even after the switch is turned OFF).
	- 6. Do not place a heavy object on top of the product.
	- 7. Do not drop a conductive object in the ventilation holes.
	- 8. Allot sufficient space for system cabling.
	- 9. Use only the parts indicated in the manual. Do not disassemble, repair, or modify the product without permission.
	- 10. Incorrect system setup may cause malfunction.
	- 11. Shut down the system normally as instructed in the manual
- Safety Notes on the Lithium Battery
	- 1. Replace lithium batteries as instructed to avoid danger.
	- 2. Dispose of used lithium batteries properly.

**※** Warnings and Cautions are indicated as follows:

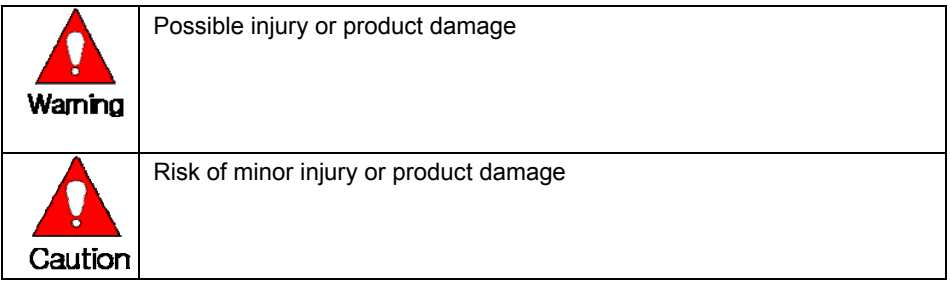

# C/O/N/T/E/N/T/S

<span id="page-3-0"></span>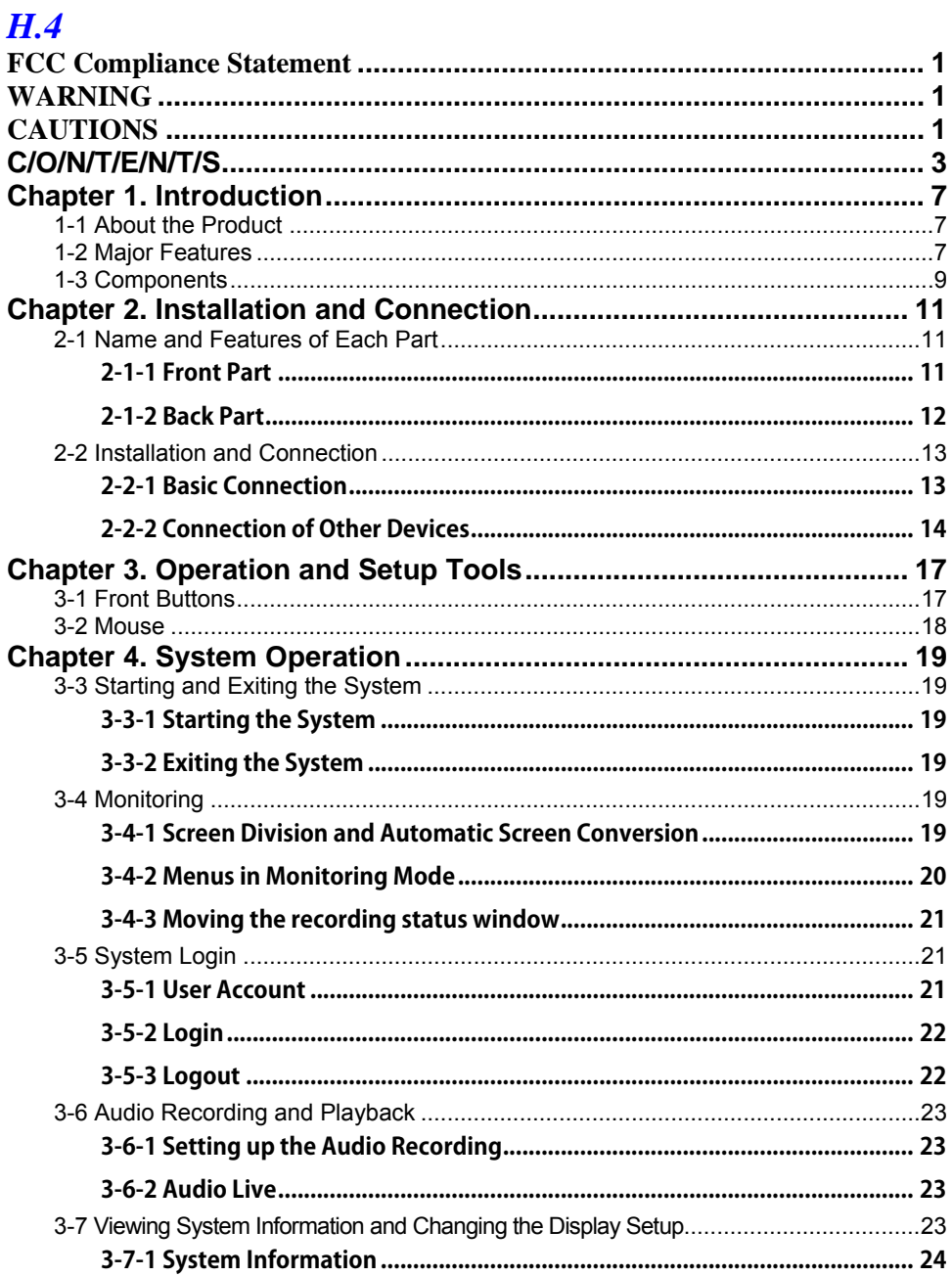

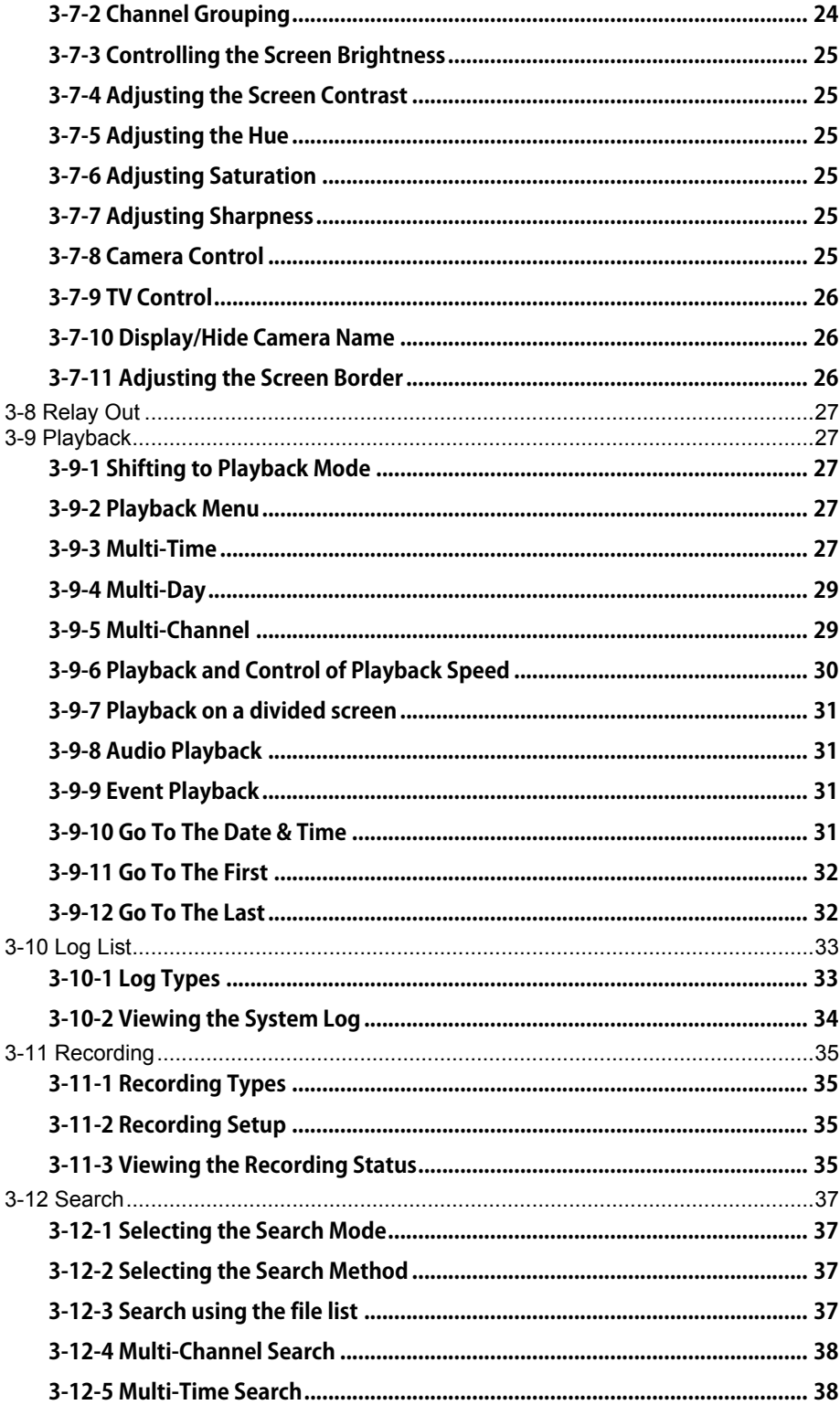

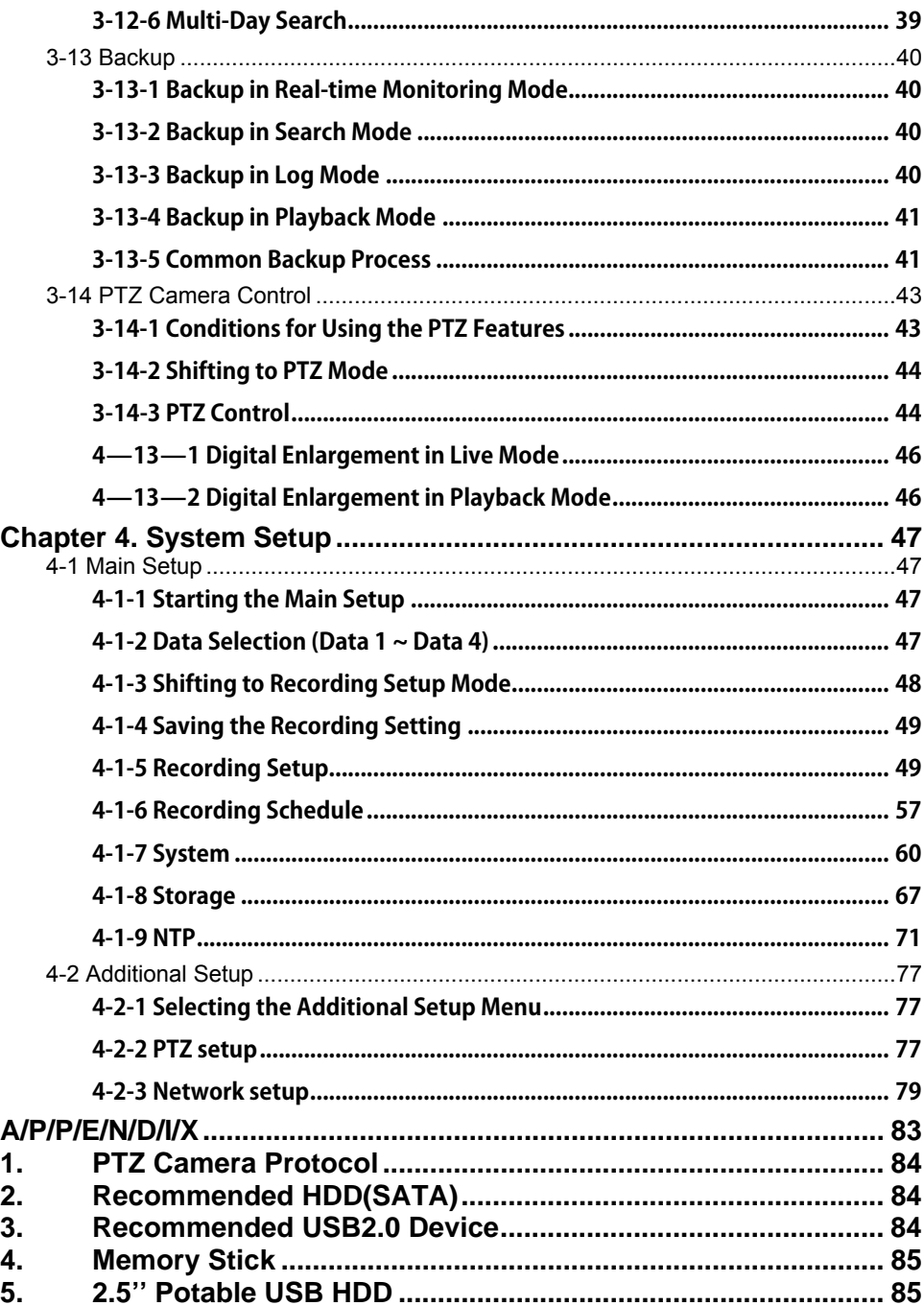

# <span id="page-7-0"></span>**Chapter 1. Introduction**

### **1-1 About the Product**

The **H.4** is a digital video monitoring equipment that can monitor, record, play, and transmit video contents using 4 cameras. Using the front buttons, remote controller, and mouse, the user can control the equipment. The **H.4** boasts of strong networking capabilities such as remote monitoring and remote configuration. 120 fps can be recorded; the following functions are also supported:

### **1-2 Major Features**

- Stable Standalone DVR (Embedded Linux)
- Video output - Monitor Output : 1 BNC, 1 VGA
- 120 fps display/simultaneous operation of video recording/playback
- **•** Resolution
	- NTSC : 352×240, 720×240, 720×480
	- PAL : 352×288, 720×288, 720×576
	- Compression type : H.264 (Video) / ADPCM(Audio)
	- $\bullet$  Backup/Copy USB2.0
	- System operation Front Button / Network / PS/2 Mouse /Key Board
	- 1 Channel Audio Input
- Various network interfaces - Cable modem, Ethernet , DHCP client
- System automation (all features are remote-controllable)
- NTP support
- Various recording modes - Auto, Continuous, Event (sensor, motion,) recording
- Scheduled recording feature
- $\bullet$  Multi-language support, Automatic emailing
- **•** PTZ control through RS485 communication
- Remote monitoring software/Remote monitoring through the web browser/PDA
- $\bullet$  Storage device
	- Internal storage device : Max. 1 HDD, Max. of 500GB

### <span id="page-9-0"></span>**1-3 Components**

After unpacking the product, check whether the following accessories are included:

- CMS CD (Remote Monitoring Software)
- Adapter & Power Cord
- User Manual

# <span id="page-11-0"></span>**Chapter 2. Installation and Connection**

### **2-1 Name and Features of Each Part**

The front part of H.4 features an easy-to-use button; various interfaces are located on the rear part.

### **2-1-1 Front Part**

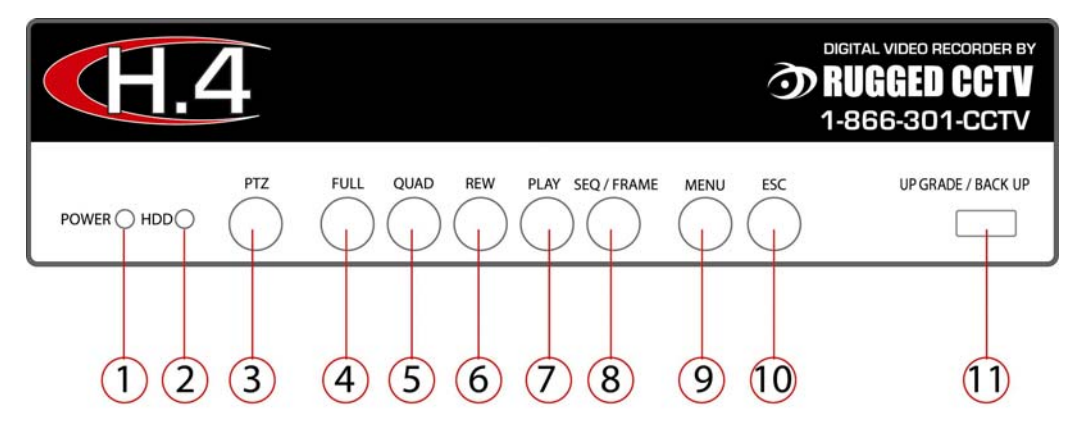

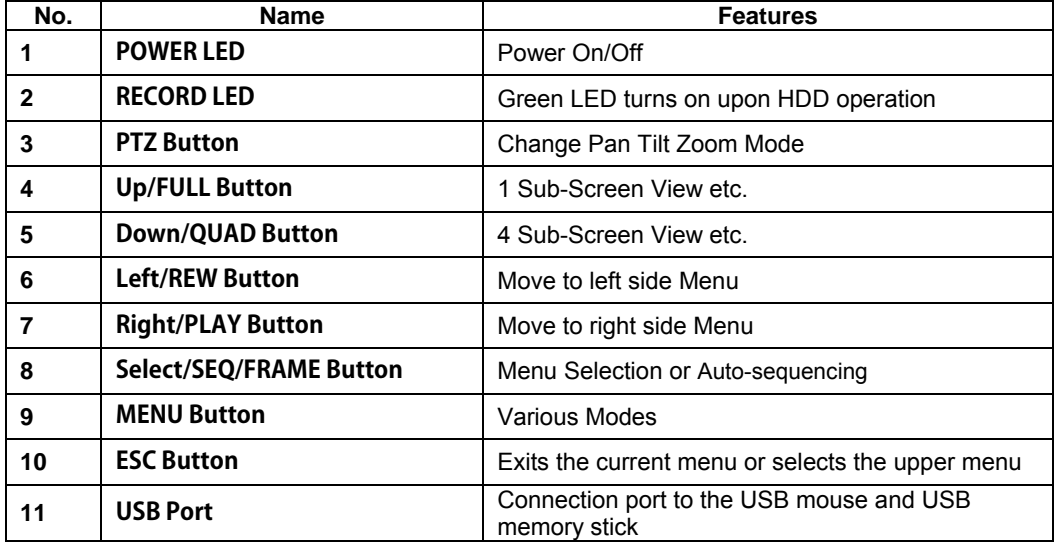

<span id="page-12-0"></span>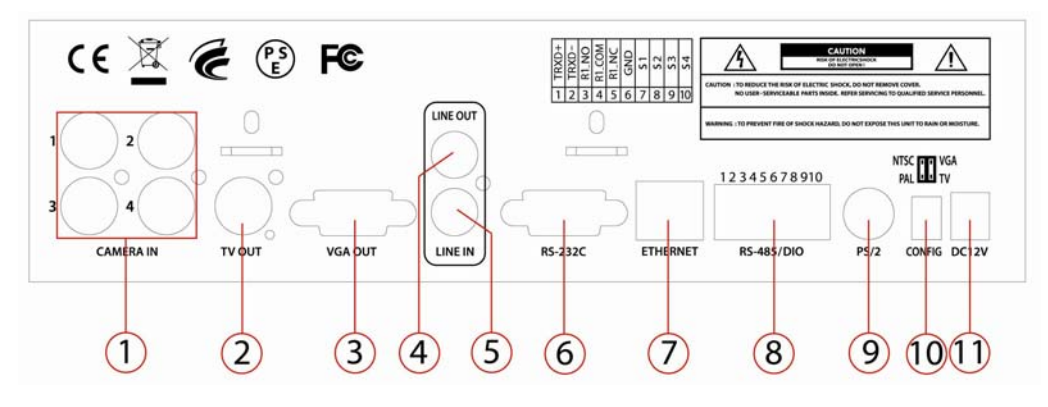

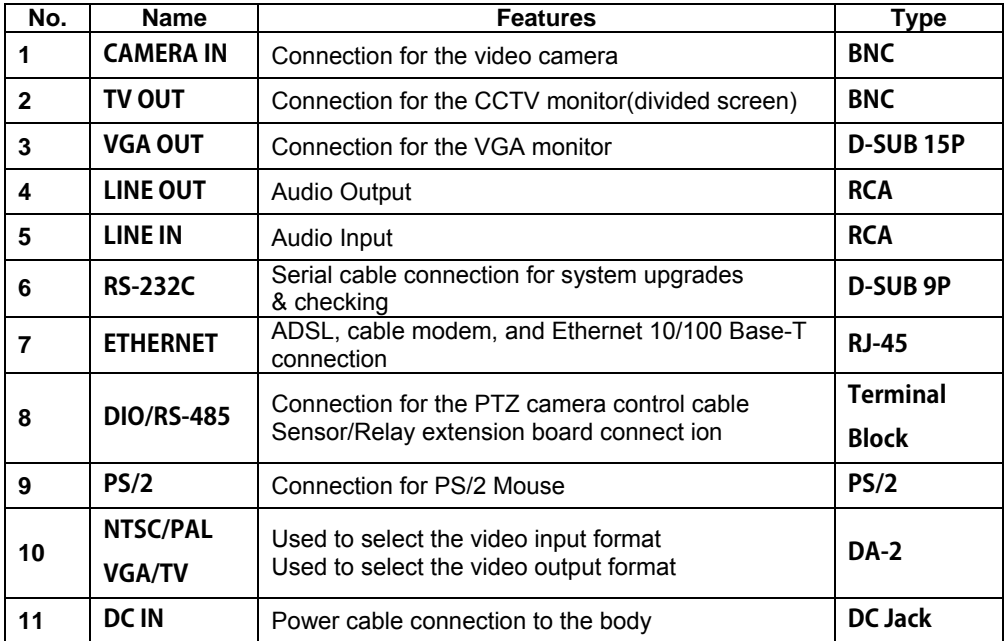

### <span id="page-13-0"></span>**2-2 Installation and Connection**

### **2-2-1 Basic Connection**

Connect the CCTV camera, CCTV monitor (or PC monitor), and PS/2 mouse to the DVR as shown below.

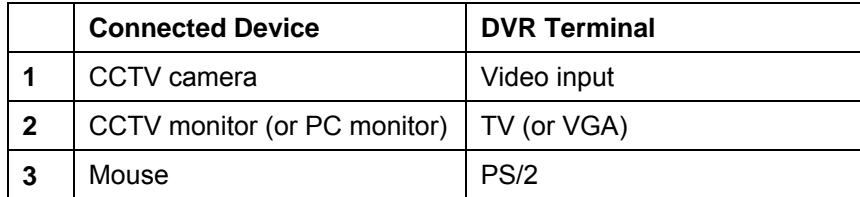

Mouse should be connected before powering on DVR.

1. The input video type must be either NTSC or PAL; these two types must not be used together.

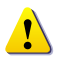

- 2. Select the input video format (NTSC/PAL) using the Config switch on the rear side of the product.
- 3. Select the output monitor type (VGA/TV) using the Config switch on the rear side of the product.

### <span id="page-14-0"></span>**2-2-2 Connection of Other Devices**

Connect the PTZ controller cable, audio input/output, network, and sensors as shown below.

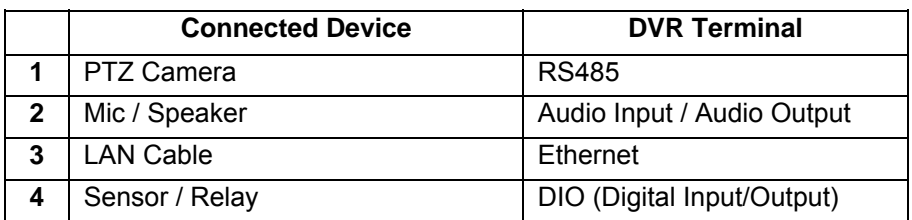

### **1) PTZ Camera**

.

 For the PTZ camera, connect the control cable of the PTZ camera to the terminal block on the rear side of the DVR.

 Connect the RS485 wire to the terminal block on the rear side of the DVR. Connect TRX+ and TRX-.

### **2) Audio Input/output**

Audio ports are provided; 1 input line and 1 output line are supported.

### **3) Sensor/Relay**

Using wire, connect to the rear side of the DVR in the terminal block form. In H.4, 4 sensors input and 1 relay output are supported.

### **(1) Sensor Connection**

Select a Terminal among GND and IN1 ~ IN2 in Sensor/Relay Terminal and Connect to the input port of the terminal block.

Each input terminal may be connected regardless of the channel number.

**i** Sensor types include Normal Close (NC) and Normal Open (NO). For more information on setup by sensor type, refer to  $\{Main Setup\}$   $\rightarrow$   $\{Recording$  $Setup$   $\rightarrow$  {Event }  $\rightarrow$  {Sensor}. **Normal Close (NC)**: Normally closed; opens when a signal is received **Normal Open (NO)**: Normally open; closes when a signal is received

### **(2) Relay Connection**

 Output alarm signal to external devices such as LED and siren by relaying them to these external devices

 Connect the external alarm device to the COM or NC/NO port of the sensor/relay terminal block.

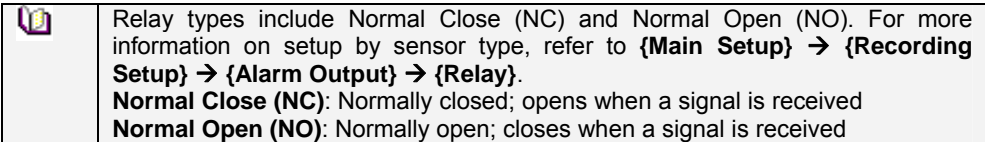

# <span id="page-17-0"></span>**Chapter 3. Operation and Setup Tools**

The user can easily operate the H.4 using the front buttons and mouse.

### **3-1 Front Buttons**

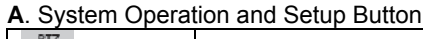

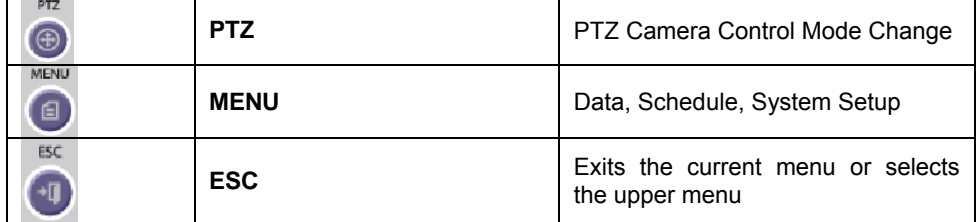

### **B**. **Monitoring mode**

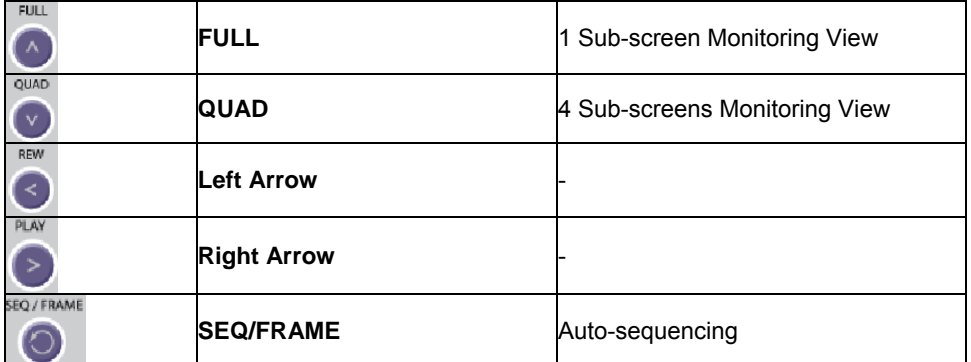

### **C. Playback Mode**

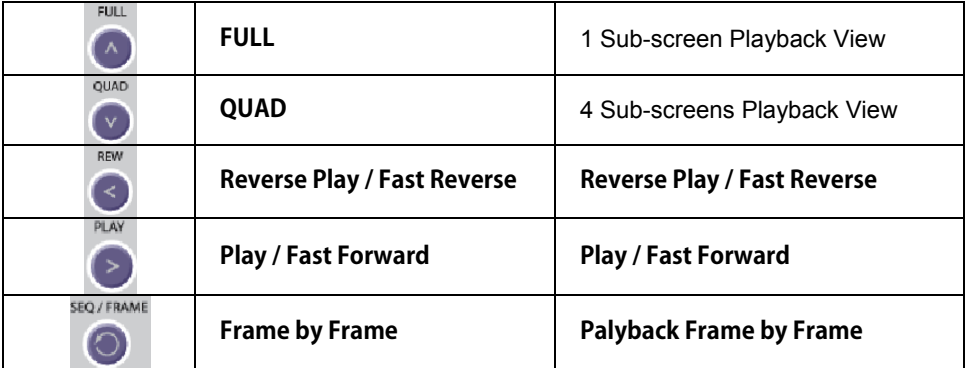

### **D. Other Mode**

<span id="page-18-0"></span>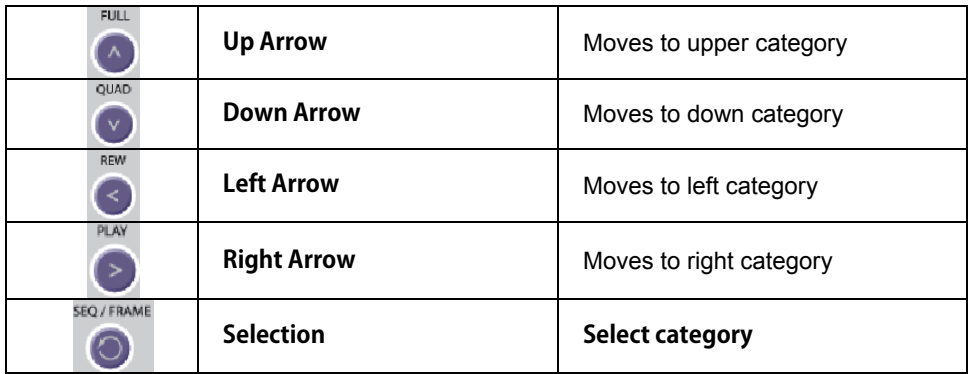

### **3-2 Mouse**

A PS/2 mouse can be used to operate the system.

## <span id="page-19-0"></span>**Chapter 4. System Operation**

### **3-3 Starting and Exiting the System**

### **3-3-1 Starting the System**

 With the power connected to the DVR, The system will boot after pressing power button After the system boots, images of all connected channels will be displayed.

### **3-3-2 Exiting the System**

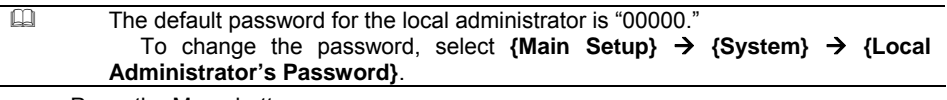

Press the Menu button

Select the Exiting the System among the live menu.

 In the password input screen, enter a system administrator password using the numeric buttons and the arrow keys.

After authentication is completed, the system will be powered off in 15 seconds.

### **3-4 Monitoring**

After the system boots, images will be displayed on a screen divided into 4 sub-screens mode. The screen can be divided into 1, 4 sub-screens mode. Auto-sequencing is possible in 1 sub-screen mode.

### **3-4-1 Screen Division and Automatic Screen Conversion**

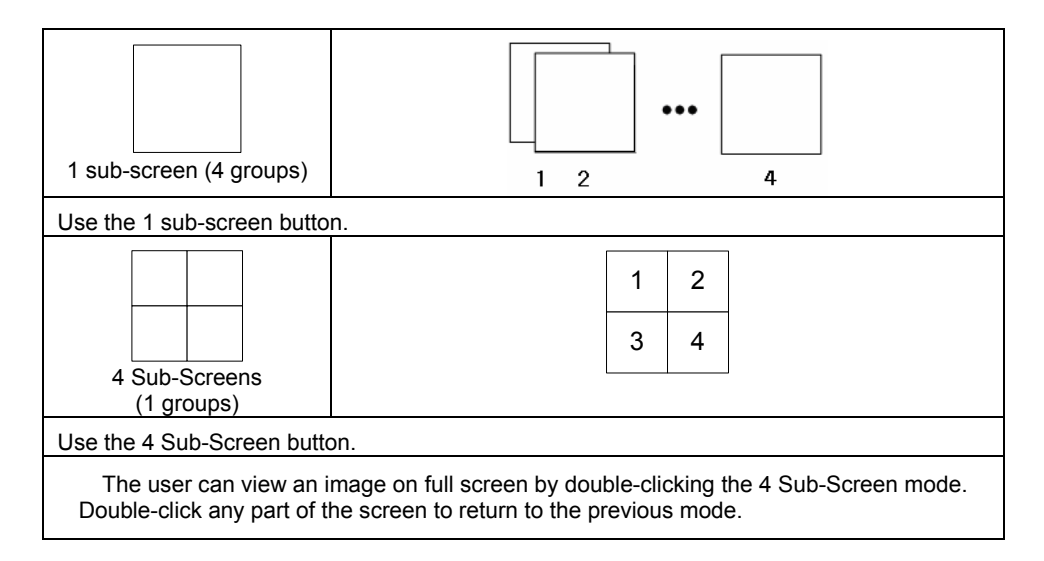

<span id="page-20-0"></span>The user can select the automatic change mode by selecting the Select (Automatic Change) button in 1 Sub-Screen mode. Press the Select button again to return to the previous mode.

 Using the right button of the mouse, the user can select the change interval from 1 second to 5 seconds (to set the change interval, however, multiple cameras should be connected).

### **3-4-2 Menus in Monitoring Mode**

In real-time monitoring mode, the user can control all functions using **{Live menu}**.

<span id="page-21-0"></span>

| LIVE MENU         |  |  |  |
|-------------------|--|--|--|
| Log-in            |  |  |  |
| Lock              |  |  |  |
| Main Setup        |  |  |  |
| App. Setup        |  |  |  |
| PTZ               |  |  |  |
| Search            |  |  |  |
| Log               |  |  |  |
| Record            |  |  |  |
| Status            |  |  |  |
| Playback          |  |  |  |
| Copy              |  |  |  |
| Control           |  |  |  |
| Camera/TV Setting |  |  |  |
| Display Setting   |  |  |  |
| Channel Grouping  |  |  |  |
| Display Mode      |  |  |  |
| System Shutdown   |  |  |  |

[Figure 4-1. Monitoring Menu]

 Press or right-click the Menu button. The Live menu will then appear as shown in Figure 4-1. Select the desired item using the arrow keys.

Press the ESC button or right-click the Menu button to hide the menu.

### **3-4-3 Moving the recording status window**

In real-time monitoring or playback mode, use the mouse to change the position of the recording status window.

 Drag the cursor to the date/time. The recording status window will then be bordered. At this time, drag the recording status window.

The user can move the recording status window using only the mouse.

### **3-5 System Login**

### **3-5-1 User Account**

System users are divided into local administrators and general users. The local system administrator can use all functions.

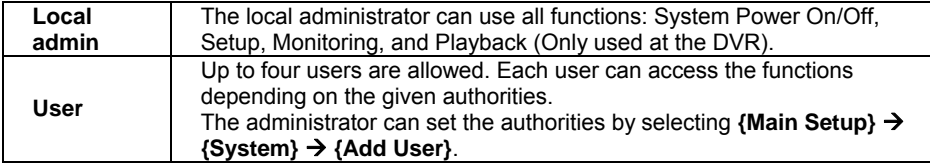

<span id="page-22-0"></span>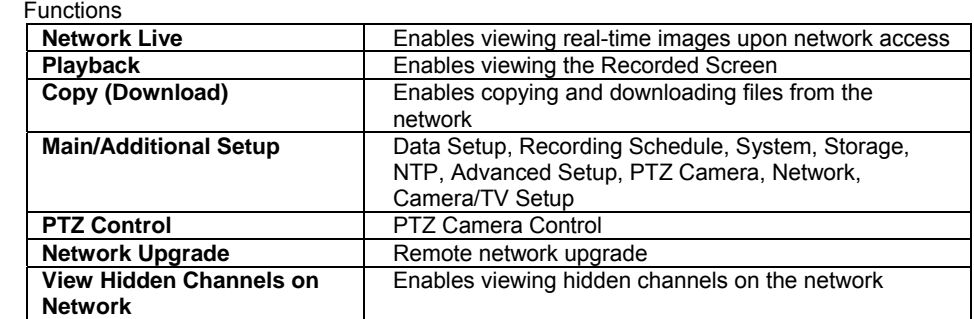

### **3-5-2 Login**

To use the App. Setup, Search, Playback, Copy, and Camera/TV Setup functions, the user should log in first for security purposes.

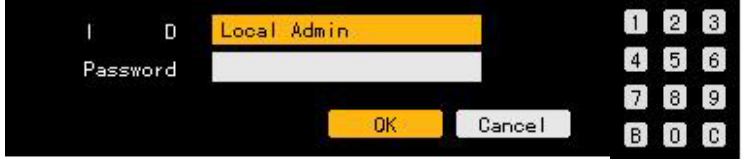

[Figure 4-2. Login Window]

On the real-time monitoring window, select {Live Menu} → {Login}. The login window will then appear as shown in Figure 4-2.

Enter the password.

### **3-5-3 Logout**

After logging out, the user cannot use functions such as Main Setup, App. Setup, Search, Playback, Copy, and Camera/TV Setup functions.

 On the real-time monitoring screen, select **{Live Menu} {Logout}**. When you set {Main Menu}  $\rightarrow$  {System}  $\rightarrow$  {Menu Time Out}, there will be Auto Logout if there is not any operation during the limited time.

 To use the Lock, Recording, and System Shutdown functions, all users including logged-in users should be authenticated first.

### <span id="page-23-0"></span>**3-6 Audio Recording and Playback**

### **3-6-1 Setting up the Audio Recording**

On the real-time monitoring screen, select {Live Menu} → {Main Setup}. The main setup window will then appear as shown in Figure 5-1. Select {Recording Setup} → {Recording} → {Audio} using the arrow keys and the Select button. Set up the audio.

### **3-6-2 Audio Live**

On the real-time monitoring screen, select  ${Live Menu} \rightarrow {Control} \rightarrow {Audio}$ . Select the audio channel.

### **3-7 Viewing System Information and Changing the Display Setup**

**Event Dete d: Channel No Event Channel** HDD Rota tion  $\frac{1}{100}$  / 09/17  $2^{1}3$ ง⊞ค  $13:06:15$ Live or Phyback Time Quad-Split View Single-Channel View [Figure 4-3. Recording Status Window]

Basic system information is displayed as shown in Figure 4-3.

### <span id="page-24-0"></span>**3-7-1 System Information**

On the real-time monitoring screen, select  ${Live Menu} \rightarrow {Status}$ . Product mode information will then be displayed as shown in Figure 4-4.

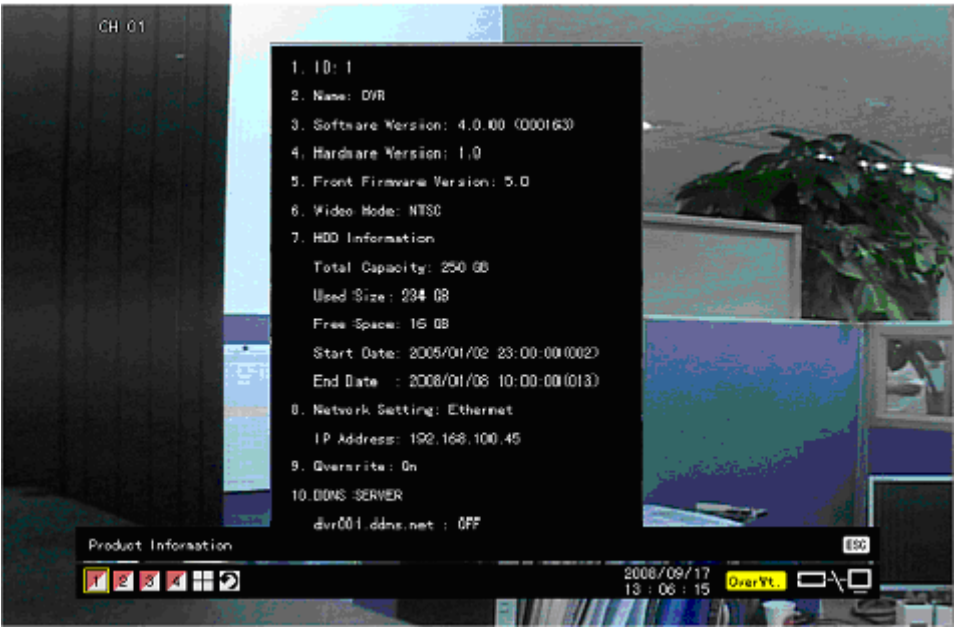

[Figure 4-4. Product Information Window]

### **3-7-2 Channel Grouping**

On the real-time monitoring screen, select **{Live Menu} → {Channel Grouping}**. The user can select the screen split mode by selecting  ${Menu} \rightarrow {Display Setting}$ . On the monitoring screen, go to the channel selection window and select the channel to be changed by group.

On the selection window, select a channel using the arrow keys and the Select button.

Group Setup is not supported for the 1-split mode. The user can change the channel location in the group using the mouse.

#### <span id="page-25-0"></span>**3-7-3 Controlling the Screen Brightness**

On the real-time monitoring screen, select {Live Menu} → {Camera/TV Setting} → **{Brightness}.**

To adjust the brightness, select a channel on the screen.

Control the brightness of the selected channel using the arrow keys.

 Activate the channel selection window using the [ESC] button and adjust the brightness of the other channels by repeating steps **②** and **③.**

### **3-7-4 Adjusting the Screen Contrast**

On the real-time monitoring screen, select **{Live Menu} → {Camera/TV Setting} → {Brightness}.**

To adjust the brightness, select a channel on the screen.

Control the brightness of the selected channel using the arrow keys.

 Activate the channel selection window using the [ESC] button and adjust the brightness of the other channels by repeating steps **②** and **③**.

### **3-7-5 Adjusting the Hue**

On the real-time monitoring screen, select {Live Menu}  $\rightarrow$  {Camera/TV Setting}  $\rightarrow$  {Hue} To adjust the Hue, select a channel on the screen.

Control the hue of the selected channel using the arrow keys.

 Activate the channel selection window using the [ESC] button and adjust the hue of the other channels by repeating steps **②** and **③**.

### **3-7-6 Adjusting Saturation**

On the real-time monitoring screen, select {Live Menu}  $\rightarrow$  {Camera/TV Setting}  $\rightarrow$ {Saturation}

To adjust the saturation, select a channel on the screen.

Control the saturation of the selected channel using the arrow keys.

 Activate the channel selection window using the [ESC] button and adjust the saturation of the other channels by repeating steps **②** and **③**..

#### **3-7-7 Adjusting Sharpness**

On the real-time monitoring screen, select {Live Menu}  $\rightarrow$  {Camera/TV Setting}  $\rightarrow$ {Sharpness}.To adjust the sharpness, select a channel on the screen.

Control the sharpness of the selected channel using the arrow keys.

 Activate the channel selection window using the [ESC] button and adjust the sharpness of the other channels by repeating steps **②** and **③**..

#### **3-7-8 Camera Control**

<span id="page-26-0"></span>On the real-time monitoring screen, select {Live Menu} → {Camera/TV Setting} → **{Camera}.**

To control the camera, select a channel on the monitoring screen.

Use the arrow buttons to adjust the camera for the selected channel.

 Use the [ESC] button to activate the channel selection window and adjust the camera for the other channels by repeating steps and .

**※** Moving the monitor up, down, right, or left excessively may cause black or gray areas to appear on the screen. The level at which such condition does not occur is the proper control range for the monitor.

### **3-7-9 TV Control**

 On the real-time monitoring screen, select **{Live Menu} {Camera/TV Setting} {TV Out}.** Adjust the CCTV monitor up/down or right/left using the arrow keys.

 Moving the monitor up, down, right, or left excessively may cause black or gray areas to appear on the screen. The level at which such condition does not occur is the proper control range for the monitor.

 Controlling will be available after setting up the image output switch as TV on the rear side of the DVR.

#### **3-7-10 Display/Hide Camera Name**

On the real-time monitoring screen, select **{Live Menu} → {Display Setting} → {Name}(Camera Name).**

Select the On/Off status using the arrow keys and the Select button.

### **3-7-11 Adjusting the Screen Border**

 On the real-time monitoring screen, select **{Live Menu} {Display Setting} {Border}**. Select the desired item using the arrow keys and the Select button.

 After assigning the setup value per field, press the [ESC] button to exit the Border Line setup mode.

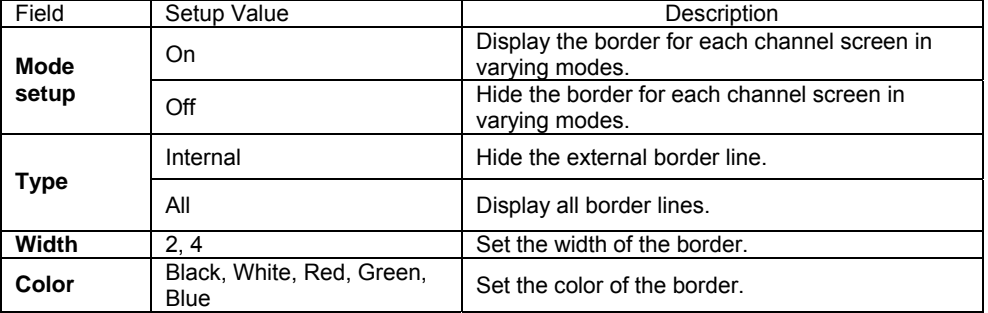

Border setting fields

### <span id="page-27-0"></span>**3-8 Relay Out**

On the real-time monitoring screen, select {Live Menu} → {Control} → {Relay Output} Selecting a relay channel enables outputting/canceling the relay.

### **3-9 Playback**

### **3-9-1 Shifting to Playback Mode**

On the real-time monitoring screen, select {Live Menu} → {Playback} to shift to Playback mode. The contents will then be played back from the point when playback was last stopped.

#### **3-9-2 Playback Menu**

In Playback mode, the user can control all functions using **{Playback Menu}**.

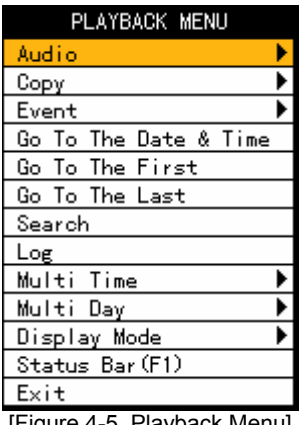

[Figure 4-5. Playback Menu]

 Select or right-click the Menu button. The Playback menu will then appear as shown in Figure 4-5.

Select the desired item using the arrow keys.

Press the ESC button or right-click the Menu button to hide the menu.

#### **3-9-3 Multi-Time**

The user can play back the video contents of a certain channel recorded at different times. The video contents can be sorted by time in ascending or descending order.

| 16 Hour<br>Hour | 15 Hour                                                              | 14 Hour                                                 | 13 Hour                                                                       |
|-----------------|----------------------------------------------------------------------|---------------------------------------------------------|-------------------------------------------------------------------------------|
| 12 Hour         | 11 Hour                                                              | 10 Hour                                                 | 09 Hour                                                                       |
| 08 Hour         | 07 Hour                                                              | 06 Hour                                                 | 05 Hour                                                                       |
| 04 Hour<br>Play | 03 Hour<br>0 5 14 13 12 11 10 9 8 7 6 5 4 3 2 1 <del>1 1 1 1 1</del> | 02 Hour<br><b>BOK COLORE</b><br>$\frac{2008}{16}:32:35$ | 01 Hour<br>F1 ESC<br>$\boxed{0 \text{verWt.}} \blacksquare \setminus \square$ |

[Figure 4-6. Multi-Time Playback]

<span id="page-29-0"></span>In Playback mode, select **{Playback Menu} {Multi-Time}.**

 The user can execute multi-time playback by selecting a channel using the arrow keys and the Select button.

#### **3-9-4 Multi-Day**

The user can play back the video contents of a certain date recorded on different dates. The video contents can be sorted by date in ascending or descending order.

| 17 Day<br>Day | 16 Day                                                                                                  | 15 Day                   | 14 Day  |
|---------------|----------------------------------------------------------------------------------------------------|--------------------------|---------|
|               |                                                                                                    |                          |         |
| 13 Day        | 12 Day                                                                                                  | 11 Day                   | 10 Day  |
|               |                                                                                                    |                          |         |
| 09 Day        | 08 Day                                                                                                  | 07 Day                   | 06 Day  |
|               |                                                                                                    |                          |         |
| 05 Day        | 04 Day                                                                                                  | 03 Day                   | 02 Day  |
| Play          |                                                                                                    |                          | F1 ESC  |
|               | [17  <mark>16  15  14  13 </mark>  12  <mark> 11  10  9  8  7  6  5  4  3  2 </mark>  +   <u>#  #  </u> | $2008/09/17$<br>16:32:35 | OverWt. |
|               |                                                                                                    |                          |         |

[Figure 4-7. Multi-Day Playback Screen]

In Playback mode, select **{Playback Menu} → {Multi-Day}.** 

 The user can execute multi-day playback by selecting a certain channel using the arrow keys and the Select button.

### **3-9-5 Multi-Channel**

The user can play back the video contents at multiple times as recorded in a certain time zone.

In Playback mode, multi-channel playback can be executed by selecting {Playback Menu} → **{Multi-Channel}**.

<span id="page-30-0"></span>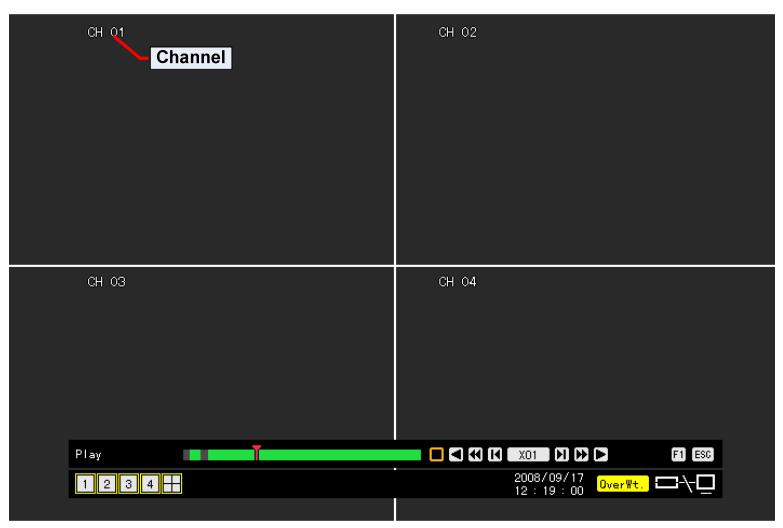

[Figure 4-8. Multi-Channel Playback Screen]

### **3-9-6 Playback and Control of Playback Speed**

 In Playback mode, the user can play back video contents using the functions below. After the data is played to the end, the data of the next time zone will be automatically searched and played (this function is possible only in Multi-channel Playback mode; both backward playback and forward playback are possible).

Using the Up/Down button, the user can adjust the playback speed between  $(\mathbf{x} 1/128) \sim (\mathbf{x}$ 

2) and fast forward or rewind at a speed between (x32).

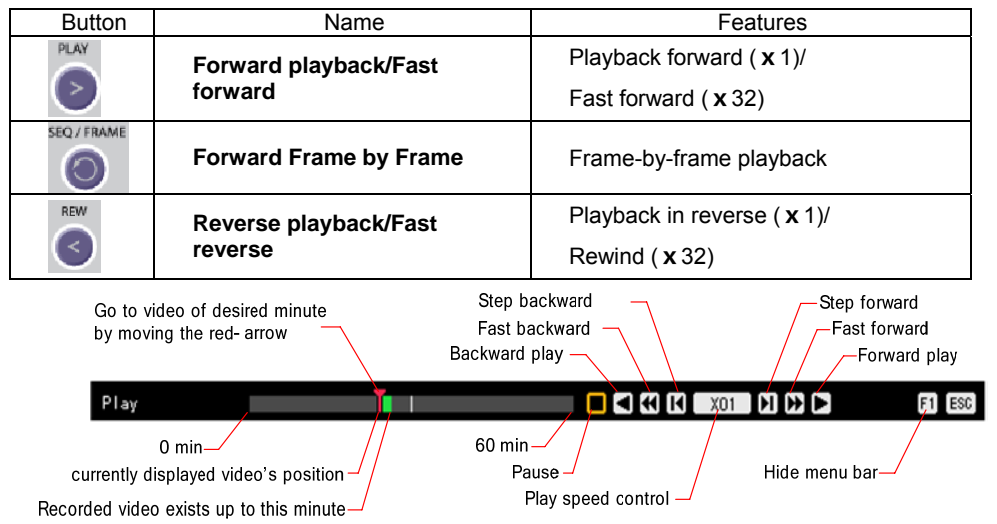

**※** Description of the Search Buttons

[Figure 4-9. Playback Status and Control Window]

#### <span id="page-31-0"></span>**3-9-7 Playback on a divided screen**

In Playback mode, the user can split the screen as in the monitoring mode.

### **3-9-8 Audio Playback**

In Playback mode, select **{Playback Menu} → {Audio}**. Select an audio channel for playback using the arrow keys and the Select button.

### **3-9-9 Event Playback**

This feature finds and plays specific events only in the recorded data.

In Playback mode, select **{Playback Menu} → {Event}**. Select an event using the arrow keys and the Select button.

### **3-9-10 Go To The Date & Time**

The user can play back the data recorded at a specified time on a specified date.

- In Playback mode, select **{Playback Menu} → {Go To The Date & Time}**.
- On the time setting window, set the folder count, time, and channel using the arrow keys and the Select button.

 After confirming all settings, select the OK button. Data will then be played starting from the specified time point.

- **※** The folder (directory) count is used to select a folder of a different time.
- **※** The user can set the channel in Multi-day Playback or Multi-time Playback mode only.

### <span id="page-32-0"></span>**3-9-11 Go To The First**

The user can search and play back the first recorded data.

 The oldest data can be played back by selecting **{Playback Menu} ( {Go To The First}** in Playback mode.

### **3-9-12 Go To The Last**

The user can search and play back the last recorded data.

 The latest data can be played back by selecting **{Playback Menu} ( {Go To The Last}** in Playback mode.

 The user can use the Go-To-The-First and the Go-To-The-Last functions only in **{Multi-Channel}** mode.

## <span id="page-33-0"></span>**3-10 Log List**

The user can record the logs of all system operations such as system power on/off, system setup, network connection/disconnection, etc.

### **3-10-1 Log Types**

Log Types

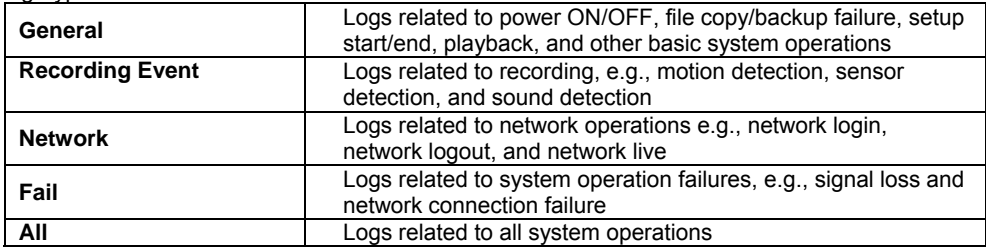

#### <span id="page-34-0"></span>**3-10-2 Viewing the System Log**

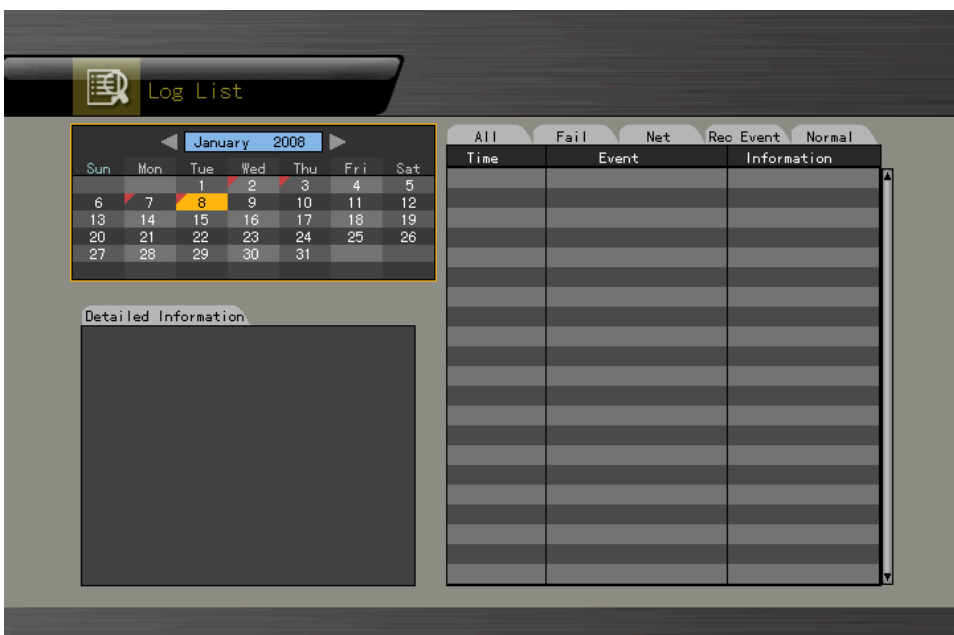

[Figure 4-10. Log List Window]

Select {Live Menu} → {Log} in real-time monitoring mode or {Playback Menu} → {Log} in Playback mode. The Log List window will then appear as shown in Figure 4-10.

 On the activated calendar window, Select the desired date (year/month/date) using the arrow keys and the Select button.

The user can check the time and the log type using the arrow keys in the log list.

Use the Up/Down button to check the logs by time and type on each page.

 The user can shift to Playback mode in a certain time zone for the log list by selecting the Playback button (playback will start from the time point when logs are saved).

#### **Viewing Time Change-related Log Data**

The stored data folder is updated each time the user changes the time. A blue triangular icon is displayed on the date each time a change is made in the date on the calendar window. Otherwise, a red triangular icon is displayed on the unchanged date. To view the log details, select the desired date with a red icon. Selecting a date with a blue icon causes the changed date list to appear.

### <span id="page-35-0"></span>**3-11 Recording**

### **3-11-1 Recording Types**

The H.4 supports various recording types as shown below.

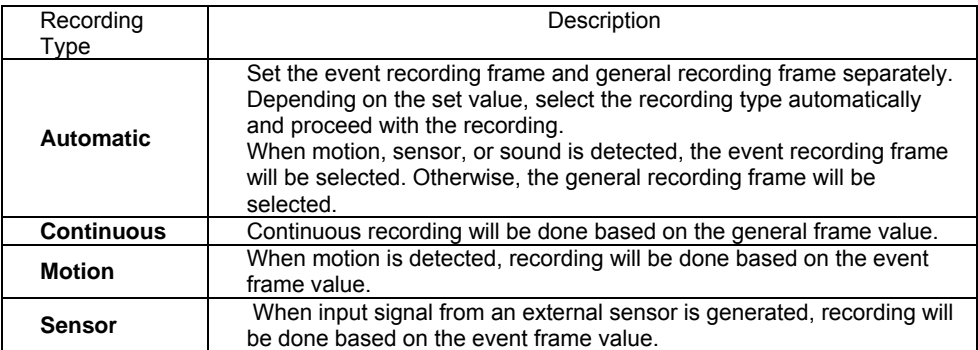

### **3-11-2 Recording Setup**

The user can set the recording type by selecting  ${Main Setup} \rightarrow {Recording Setup}$ . For more information, see **{Main Setup}**  $\rightarrow$  **{Recording Setup}**  $\rightarrow$  **{Recording}**.

### **3-11-3 Viewing the Recording Status**

The user can view the recording status, hard disk status, and network connection status of each channel as shown in Figure 4-3.

**▶** Recording Status by Shape

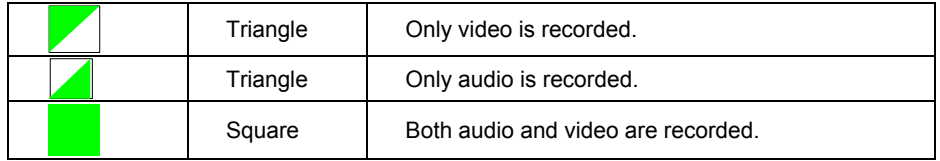

**▶** Recording Status by Color

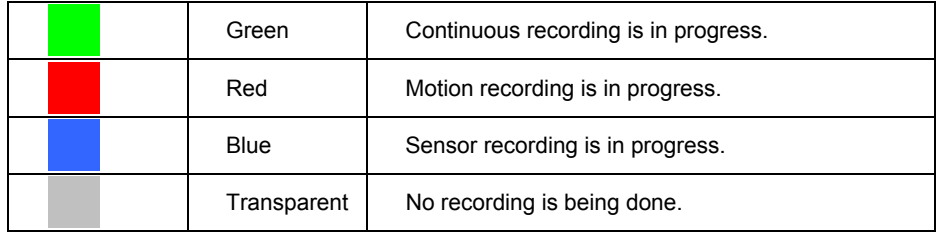
## **▶** Hard Disk Status

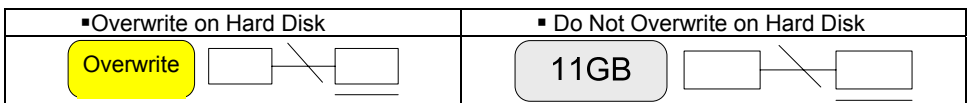

**※** To turn on/off HDD Overwrite, select **{Main Setup} -> {Storage Device}**.

## **▶** Network Access Status

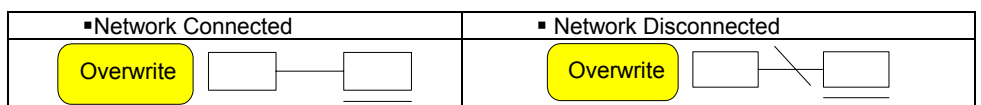

# **3-12 Search**

## **3-12-1 Selecting the Search Mode**

To shift to Search mode, select {Live Menu} → {Search} in real-time monitoring mode or **{Playback Menu} → {Search}** in Playback mode as shown in Figure 4-11.

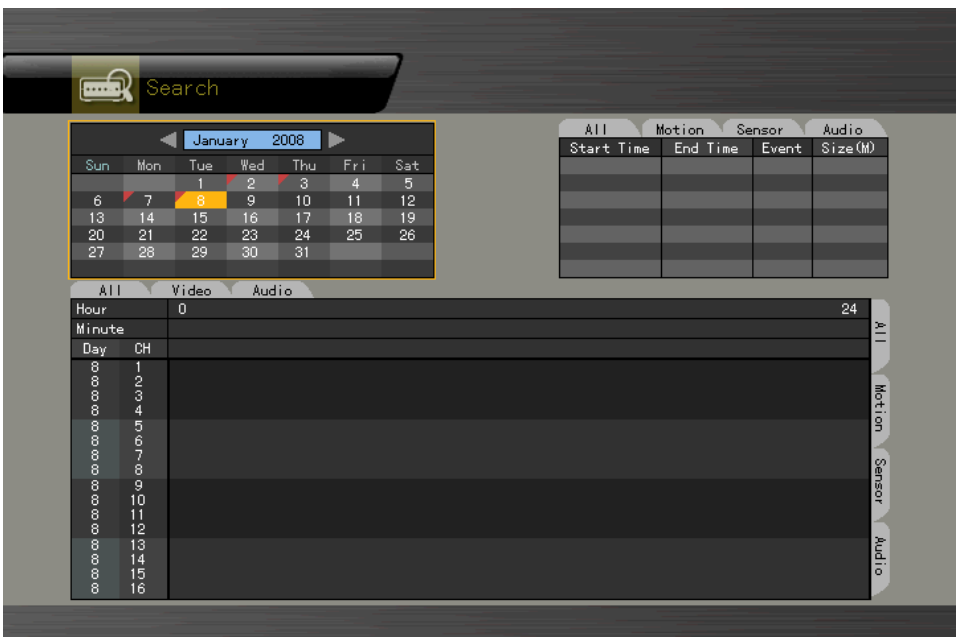

[Figure 4-11. Search Window]

## **3-12-2 Selecting the Search Method**

The user can execute a search using bar graphs (Multi-Channel, Multi-Time, Multi-Day) or file lists (Multi-Channel). One of these two methods can be used.

## **3-12-3 Search using the file list**

 Select the desired search date. The one-hour file list for the recorded video will then be displayed.

Select the desired file using the arrow keys.

- Viewing the List of Files with Changed Time
	- **1)** Whenever a user changes the time by selecting **{Main Setup} ( {NTP} ( {Date and Time}, a new folder (directory) is created, and the files recorded in the previous channel are displayed in light blue.**
	- **2) Selecting a light blue-colored file causes a window where files of different folders (before the time change) to appear.**

## **※In Multi-Channel search mode, the user can execute a search using the file list only.**

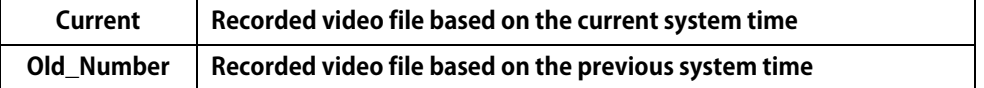

#### **3-12-4 Multi-Channel Search**

The user can play back the video contents of different channels recorded in a certain time zone.

 On the calendar window, select the desired date (year/month/day) using the arrow keys and the Select button.

 On the calendar window, select the desired search date. The recorded one-hour video of each channel is then displayed in a bar graph.

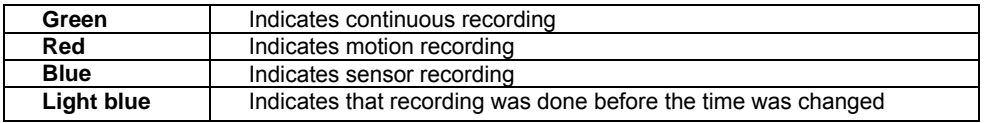

 Move the time line to a specific time point using the arrow keys or the numeric buttons and press the Search button.

 Selecting the time causes the recorded video for each channel to be displayed as a bar graph in minute units.

 Move the time line to a certain time point using the arrow keys and the numeric buttons and press the Select button. Playback will then start from the specified time point.

 Viewing the time change via the status bar

- 1) Files stored in the folder before the time change will be displayed in light blue on the status bar.
- 2) By selecting a light blue-colored file, the user can view the list of files saved in different folders (before the time change).

## **3-12-5 Multi-Time Search**

The user can play back the video contents of a certain channel recorded in different time zones. Multi-time data can be searched in Multi-time Search mode.

The user can search data by date as in the Multi-Channel Search mode.

Time zones and channels may be viewed by selecting the desired date.

Select the start time and the channel using the arrow keys.

 The hourly recorded video of the selected channel will then be displayed as a bar graph in minute units.

 Move the time line using the arrow keys and the numeric buttons and specify the time. Afterward, press the Start button and play back the contents.

**※** A time zone consists of 16 hours.

## **3-12-6 Multi-Day Search**

The user can play back the video contents of a certain channel recorded on different dates. Video contents of other dates can be searched in Multi-Day Search mode.

 The user can search video contents by date as in the Multi-Channel Search mode. Select the desired date. The date list, time, and channel will then be sorted in descending order.

Select the desired time and channel using the arrow keys.

 The recorded video of the selected channel will then be displayed as a bar graph in minute units.

 Move the time line using the arrow keys and the numeric buttons and specify the time. Afterward, press the Select button and play back the contents.

**※** A day unit consists of 16 consecutive hours a day.

## **3-13 Backup**

To back up data, the DVR shall be connected with a storage device such as Memory Stick or External HDD, via the USB 2.0 port. For the supported portable storages, see the Appendix. The user can back up data in real-time monitoring, search, log, or playback mode.

## **3-13-1 Backup in Real-time Monitoring Mode**

 In real-time monitoring mode, select **{Live Menu} {Copy} {Backup}**. The backup menus will then appear as shown in Figure 4-12.

 The automatic backup time is set to 5 minutes before the Copy (Backup) button is pressed, and the end time, to the time the Copy (Backup) button is pressed.

 All channels containing data at the time of backup are backed up automatically. Depending on the divided screen mode, however, only those channels that can be viewed may be selected.

For the remaining backup procedures, see **{Backup} ( {Common Backup Procedure}**.

Data obtained before the time was changed cannot be backed up.

## **3-13-2 Backup in Search Mode**

## Select **{Search} ( {Multi-Channel} ( {Minute}.**

#### Select **{Menu} ( {Copy} ( {Backup}.**

 The automatic backup start time is set to the year/month/date/hour/minute set in search mode, and the end time, to the last minute/second of the data existing at the selected time. All channels with existing data at the time of backup are backed up automatically. For the remaining backup procedures, see **{Backup} ( {Common Backup Procedure}.**

## **3-13-3 Backup in Log Mode**

Select a date in **{LOG}** followed by a log related to the data to be backed up.

## Select **{Menu} ( {Copy} ( {Backup}**.

 The automatic backup time is set to 5 minutes before the selected log is generated, and the end time, to the time the selected log is generated.

 All channels with existing data at the time of backup are backed up automatically. If a log has been generated for a specific channel, however, then only that channel is selected.

For the remaining backup procedures, see **{Backup} ( {Common Backup Procedure}**.

## **3-13-4 Backup in Playback Mode**

 In Playback mode, select **{Playback Menu} ( {Copy} ( {Backup}**. Any playback in progress at this time will stop.

 The automatic backup time is set to 5 minutes before the Copy (Backup) button is pressed, and the end time, to the time the Copy (Backup) button is pressed.

 All channels containing data at the time of backup are backed up automatically. Depending on the divided screen mode, however, only those channels that can be viewed may be selected.

For the remaining backup procedures, see **{Backup} ( {Common Backup Procedure}**.

## **3-13-5 Common Backup Process**

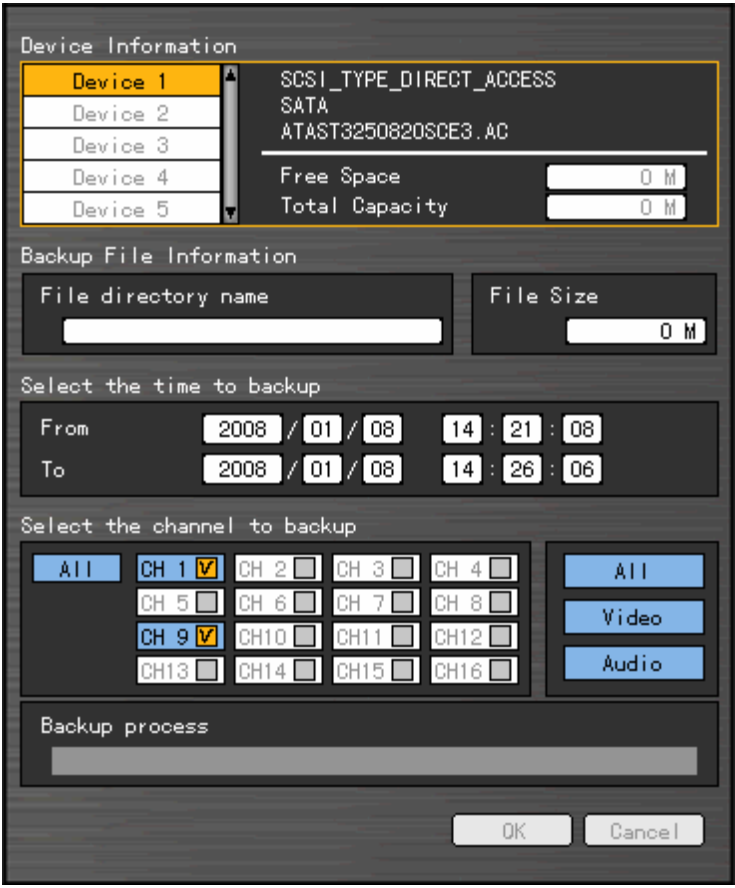

[Figure 4-12. Backup Window]

Figure 4-12 shows the initial backup window menus.

 A list of devices that can be selected as well as simple information on the currently selected devices are outputted.

 Selecting a device by pressing the [SELECT] button causes the free space and total capacity for the selected device to be displayed.

 Selecting a device causes the directory name based on the initial values for the time and channel to be displayed and the size of the file to be backed up to be calculated.

 The directory name is set up using the backup time. The first 12 digits are determined by the year/month/date/hour/minute/second for From, and the 12 digits in the middle, by the year/month/date/hour/minute/second for To. The last 2 digits are determined by the number of folders in the selected device.

If a device is not selected, the backup time and channel cannot be changed.

 Selecting a device enables selecting the backup time as well. As a rule, the From time cannot be later than the To time, and the To time cannot be earlier than the From time.

 Selecting the item to be changed for the year/month/date/hour/minute/second and pressing the [Select] button will cause the values that can be set up to be displayed in the Scroll Box. If no channel has been selected, however, the time cannot be changed either.

**※** The time displayed at this time means that there is data at the corresponding time. If there is no data, however, the time is not included in the Scroll Box.

 Changing the backup time causes the name of the directory to be backed up to be changed as well.

To select the backup time, channel, or media, select **{Menu} → {Channel}**, {Menu} → **{Time}**, or  ${Menu} \rightarrow {Media}$ .

**※** The channel to be backed up can only be selected if there is data within the selected time.

 If the file to be backed up exceeds the free space, its size is displayed in a yellow box in case the selected device is capable of rerecording and in a red box if not.

If the backup storage device is not formatted, in case the box displaying the size of the file to be backed up is displayed in yellow, and if backup is executed by pressing the Copy (Backup) button, a prompt asking whether to erase the device will appear as shown below. Selecting [YES] causes the storage medium for the selected device to be erased.

 Press the Copy (Backup) button. A prompt asking whether to proceed with the backup or not will then be displayed.

**※** Select [Yes] to back up the data or [No] to stop the backup. Otherwise, press the [Cancel] button to return to device selection mode on the backup window.

Select {Yes} to continue the backup.

# **3-14 PTZ Camera Control**

## **3-14-1 Conditions for Using the PTZ Features**

 The PTZ camera must be connected to the system. Select **{Additional Setup} -> {PTZ Setup}** and check whether the PTZ camera setting is appropriate.

For more information on the PTZ camera setting, select **{Additional Setup} -> {PTZ Setup}**.

## **3-14-2 Shifting to PTZ Mode**

In real-time monitoring mode, select {Live Menu} → {PTZ}.

 As shown in Figure 4-13, an icon will be displayed on the channel with a PTZ camera installed.

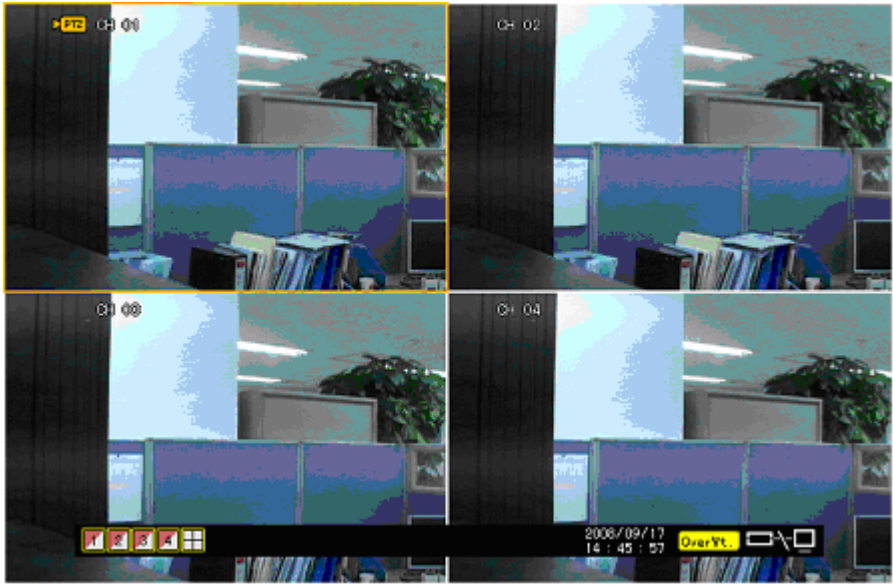

[Figure 4-13. Initial Screen in PTZ Mode]

Channel Selection Window

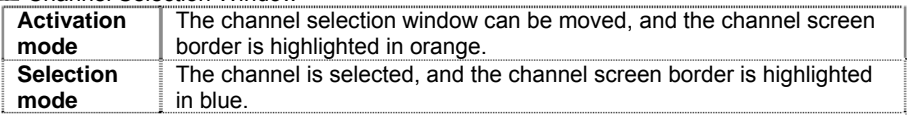

#### **3-14-3 PTZ Control**

#### **1) Horizontal/Vertical rotation**

 Select a PTZ camera using the arrow keys and the Select button. The PTZ control window will then appear.

Move horizontally or vertically using the arrow keys.

To shift to screen split mode, select **{Menu} {Display Setting}** and screen split mode.

## **2) Zoom in/Zoom out**

 To shift to Zoom In/Out mode, press the PTZ button in vertical/horizontal PTZ rotation mode. The user can zoom in or out images using the arrow keys.

To change the screen split in Zoom In/Out mode, select **{Menu} → {Display Setting}** and screen split mode.

## **3) Focus Control**

 To shift to focus control mode, press the PTZ button again in PTZ Zoom In/Out mode. Use the arrow ( $\blacktriangle \blacktriangledown$ ) buttons.

To change the screen split in focus control mode, select **{Menu} → {Display Setting}** and shift to screen split mode.

## **4) Preset**

 $\Box$  Used to store the horizontal/vertical/extended/focus settings of the PTZ camera

 To shift to Preset mode, press the Select button in Horizontal/Vertical PTZ Rotation, Zoom In/Out, or Focus Control mode.

 In PTZ Preset mode, select the Preset mode using the arrow keys and the Select button. Numbers between 1 and 8 can be assigned.

 After presetting is completed, the set numbers are displayed in blue, and the PTZ setting status with the set number will be stored.

## **5) Using the Preset Function**

In Vertical/Horizontal PTZ rotation, Zoom In/Out, and Focus Control modes, use the numeric buttons.

## **6) Using the Tour feature**

**※** For more information on setting the Tour feature, select **{Additional Setup} -> {PTZ Setup} -> {Tour}**.

 After the Tour is set, No. 9 or No. 0 will be displayed in blue. In Vertical/Horizontal PTZ Rotation, Zoom In/Out, or Focus Control mode, use the numeric button 9 or 0.

To disable the Tour feature, press the currently enabled Tour numbers (9 and 0).

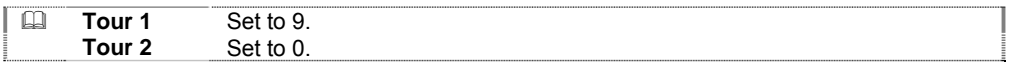

## **7) Controlling the PTZ Speed**

 Adjust the PTZ speed using the Up/Down button. Speed is set between  $1 \sim$  maximum speed. The maximum speed differs for each PTZ model.

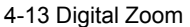

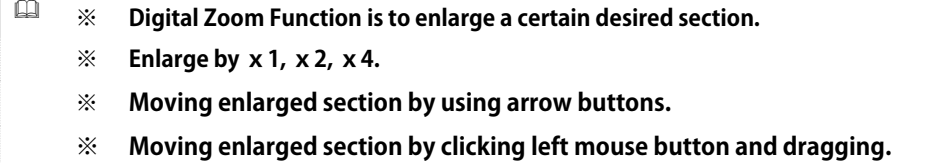

## **※ In PIP display, moving enlarged section to desired position by using mouse.**

## **4—13—1 Digital Zoom in Live Mode**

Select {Live Menu} → {Enlargement} in Live Mode. **Select channel to enlarge digitally.** 

Moving enlarged section by using arrow buttons.

## **4—13—2 Digital Zoom in Playback Mode**

Select {Playback Menu}  $\rightarrow$  {Enlargement} in Live Mode. Select channel to enlarge digitally. Moving enlarged section by using arrow buttons.

# **Chapter 4. System Setup**

# **4-1 Main Setup**

**{Main Setup}** is used to set the recording, system environment, and other major features.

## **4-1-1 Starting the Main Setup**

On the real-time monitoring screen, select  ${Live Menu} \rightarrow {Main Setup}$ . The Main Setup window will then appear as shown in Figure 5-1.

## **4-1-2 Data Selection (Data 1 ~ Data 4)**

 On the Main Setup window, select data using the arrow keys (up to four data types are supported).

## **4-1-3 Shifting to Recording Setup Mode**

{Recording Setup} supports two modes: data mode and channel mode. On the Recording Setup window, select **{Menu} {Convert}**. Two modes will be available.

#### **1) Data Mode**

This is a method of setting up the data for Channel Nos.  $1 \sim 4$  based on the data profile of Data  $1 \sim$ Data 4 as shown in Figure 5-1.

| 画          | Main Setup              |                     |  |  |           |    |                |        |                                             |        |       |                  |                                            |               |         |                 |       |  |
|------------|-------------------------|---------------------|--|--|-----------|----|----------------|--------|---------------------------------------------|--------|-------|------------------|--------------------------------------------|---------------|---------|-----------------|-------|--|
|            | Menu<br>Recording       |                     |  |  |           |    |                | Data 1 |                                             | Data 2 |       | Data 3<br>Data 4 |                                            |               |         |                 |       |  |
|            | CH PTZ                  | Title               |  |  |           |    |                |        | Res. Qua. Mode Rate Audio Moti. Sens. Sound |        | Event |                  | Alam Out<br>Post Buz. PSet Mail Spot Relay |               |         |                 |       |  |
| Recording  | 1 DETE ON OIL CIF       |                     |  |  | V.H Cont. | 15 | 044            | 044    | Off                                         | Off    |       | 10               | $0 + 4$                                    | DFF           | 0ff     | Dff             | Off   |  |
| Setup      | $\overline{2}$          | CH C2 CIF V.H Cont. |  |  |           | 15 | Off            | Off    | Off                                         | Off    |       | 10               | $0 + f$                                    | Off           | Off     | Dff             | Off   |  |
|            | $\overline{\mathbf{3}}$ | OH OG CIF V.H Cont. |  |  |           | 15 | 0 <sub>f</sub> | Off.   | Off                                         | Off.   |       | 10               | 0ff                                        | Off           | Off     | Off <sup></sup> | Off   |  |
| Schedule   | 4                       | OH 04 CIF V.H Cont. |  |  |           | 15 | 0ff            | 0ff    | Off                                         | Off    |       | 10               | 0ff                                        |               | Off Off | Off             | Off   |  |
| System     |                         |                     |  |  |           |    |                |        |                                             |        |       |                  |                                            |               |         |                 |       |  |
| Storage    |                         |                     |  |  |           |    |                |        |                                             |        |       |                  |                                            |               |         |                 |       |  |
| <b>NTP</b> |                         |                     |  |  |           |    |                |        |                                             |        |       |                  |                                            |               |         |                 |       |  |
|            |                         |                     |  |  |           |    |                |        |                                             |        |       |                  |                                            |               |         |                 |       |  |
|            |                         |                     |  |  |           |    |                |        |                                             |        |       |                  |                                            |               |         |                 |       |  |
|            |                         |                     |  |  |           |    |                |        |                                             |        |       |                  |                                            |               |         |                 |       |  |
|            |                         |                     |  |  |           |    |                |        |                                             |        |       |                  |                                            |               |         |                 |       |  |
|            |                         |                     |  |  |           |    | Change         |        | Save                                        |        |       | Save as          |                                            | <b>Cancel</b> |         |                 | Reset |  |
|            |                         |                     |  |  |           |    |                |        |                                             |        |       |                  |                                            |               |         |                 |       |  |

[Figure 5-1. Main Setup Window (Data Mode)]

## **2) Channel Mode**

This is a method of setting up the data for Channel Nos.  $1 \sim 4$  based on four channel groups as shown in Figure 5-2.

| $\blacksquare$ |                |         | Main Setup   |            |     |            |    |            |                   |                         |                                        |    |                |            |                |                                |                             |
|----------------|----------------|---------|--------------|------------|-----|------------|----|------------|-------------------|-------------------------|----------------------------------------|----|----------------|------------|----------------|--------------------------------|-----------------------------|
|                |                |         |              |            |     |            |    |            | $CH1-4$           |                         | CH 5-8                                 |    | CH 9-12        |            |                | CH 13-16                       |                             |
|                |                | Menu    | Title        | Recording  |     |            |    |            |                   |                         | Event                                  |    |                |            | Alara Out      |                                |                             |
|                |                | CH Data |              | Res.       |     |            |    |            |                   |                         | Qua. Mode Rate Audio Moti. Sens. Sound |    |                |            |                | Post Buz. PSet Mail Spot Relay |                             |
| Recording      | п              | п       | CH 01 CIF    |            | Y.H | Cont.      | 15 | DFf.       | 0ff               | 044                     | $0 + 4$                                | 10 | 0 <sub>f</sub> | Off.       | $0 + f$        | Off.                           | DFf.                        |
| Setun          |                | 2       | CH 01 CIF    |            |     | Y.H Cont.  | 10 | <b>DEE</b> | Off               | 0ff                     | 044                                    | 10 | Off            | Off        | 044            | Off                            | Off                         |
|                |                | 3       | CH 01 CIF    |            |     | Y.H Cont.  | 10 | <b>Off</b> | 0ff               | 0ff                     | 0 <sub>rf</sub>                        | 10 | Off            | Off        | $0+f$          | Off                            | Off                         |
| Schedulle      |                | a       | CH 01 CIF    |            |     | V.H Cont.  | 10 | 0ff        | 0ff               | 0ff                     | 0 <sub>ff</sub>                        | 10 | Off            | Off.       | $0+f$          | Off                            | 0ff                         |
|                | $\overline{2}$ | 1       | CH 02 CIF    |            |     | V.H Cont.  | 15 | 0ff        | 0ff               | 0 <sup>4</sup>          | $0+f$                                  | 10 | Off            | Off        | $0+f$          | Off                            | Off                         |
| System         |                | 2       | CH 02 CIF    |            |     | V.H Cont.  | 10 | Off        | 0ff               | 0 < 0                   | $0+f$                                  | 10 | Off            | Off        | $0+f$          | Off                            | 0ff                         |
|                |                | з       | CH 02 CIF    |            |     | V.H Cont.  | 10 | <b>DFF</b> | 0ff               | 0 <sup>2</sup>          | $0+f$                                  | 10 | 0ff            | Off        | Dff            | Off                            | 0ff                         |
| Storage        |                | п       | CH 02        | CIF        |     | V.H Cont.  | 10 | Off        | <b>Off</b>        | 0ff                     | $0+f$                                  | 10 | Dff            | Off        | Qff            | Off                            | Off                         |
|                | з              | п       | CH 03        | CIF        |     | V.H Cont.  | 15 | DFF.       | Qff               | 044                     | $0 + f$                                | 10 | 0ff            | Off.       | $0+f$          | <b>Off</b>                     | D <sub>E</sub> <sub>f</sub> |
| <b>NTP</b>     |                | 2       | <b>CH 03</b> | CIF        |     | Y.H Cont.  | 10 | DFf.       | <b>OFF</b>        | 044                     | 044                                    | 10 | Off            | Off        | $0 + 4$        | Off                            | DFf                         |
|                |                | a       | CH 03        | <b>CIF</b> |     | Y.H Cont.  | 10 | Off        | 0ff               | Off                     | 044                                    | 10 | Off            | Off        | $0 + 6$        | Off                            | Off                         |
|                |                | a       | CH 03        | CIF        |     | Y.H Cont.  | 10 | <b>Off</b> | 0ff               | $0 + 4$                 | $0 + f$                                | 10 | 0 <sub>f</sub> | Off        | $0+f$          | Off                            | 0ff                         |
|                | л              | П       | CH 04 CIF    |            |     | Y.H. Cont. | 15 | 0ff        | 0ff               | 0 <sup>4</sup>          | 0 <sup>4</sup>                         | 10 | Off            | Off.       | 0ff            | Off                            | 0ff                         |
|                |                | 2       | CH 04        | CIF        |     | Y.H. Cont. | 10 | Off        | 0ff               | 0 < 0                   | 0 <sup>4</sup>                         | 10 | Off            | 0ff        | $0+f$          | Off                            | 0ff                         |
|                |                | 3       | CH 04        | CIF        |     | V.H Cont.  | 10 | 0ff        | 0ff<br><b>Off</b> | 0 < 0<br>0 <sup>2</sup> | 0 <sup>4</sup>                         | 10 | 0ff<br>0ff     | 0ff<br>Off | $0+f$<br>$0+f$ | 0 <sup>4</sup><br>Off          | 0ff                         |

[Figure 5-2. Main Setup Window (Channel Mode)]

## **4-1-4 Saving the Recording Setting**

To save the new setting, select **{Save}** using the arrow keys and the Select button.

To save a new setting as new data, select **{Save As}**.

 On the selection window, select the desired data using the arrow keys and the Select button. Exiting without saving the changes causes a prompt asking whether to save the new setting or not to be displayed.

Select {Yes} to save the changes.

**※** To apply the new setting, the user should save the new setting.

## **4-1-5 Recording Setup**

## **1) Camera Channel**

**(1) Title** 

Used to name each camera channel

 Select **{Name}** for the camera channel using the arrow keys and the Select button. On the selection window, select the first row and enter the name of the camera channel.

## **(2) Covert**

Used to hide the channel video on the real-time monitoring screen

 Select **{Name}** for the camera channel using the arrow keys and the Select button. On the selection window, select the second row and decide whether to hide or display the camera channel.

**※** Video data are saved on the real-time monitoring screen even though they are not displayed.

## **(3) Connection**

Used to set whether to connect or disconnect each camera channel

 Select **{Name}** for the camera channel using the arrow keys and the Select button. On the selection window, select the third row and decide whether to connect or disconnect the camera channel.

**※** When the camera channel is set to disconnected, the video contents will not be displayed even if the camera is actually connected.

## **2) Recording**

Used to set the resolution, recording quality, recording type, recording frame, and audio recording status

## **(1) Resolution**

Used to set the resolution of the recorded channel

Select **{Recording} → { Res.} (Resolution)** for the channel using the arrow keys and the Select button.

On the selection window, select the Resolution.

 To set all channels at the same time, go to the top of the **(Res.} (Resolution)** column and press the **[Select]** button.

|                   | 1.49911777       |                  |
|-------------------|------------------|------------------|
| ype<br>Resolution | <b>NTSC</b>      | <b>PAL</b>       |
| CIF               | $352 \times 240$ | $352 \times 288$ |
| Field             | 720 x 240        | 720 x 288        |
| Full              | 720 x 480        | 720 x 576        |

**CO** Resolution by Video Type

## **(2) Quality**

Used to set the quality of the recorded video

Select **{Recording} → (Qual.) {Quality)** for the channel using the arrow keys and the Select button.

On the selection window, select the recording quality.

The bigger the file size is, the higher the resolution.

 To set all channels at the same time, go to **{Qual} (Quality)** on top of the column and press the [Select] button.

## **(3) Mode**

Used to set the recording type for the channel

 Select **{Recording} {Mode}** for the channel using the arrow keys and the Select button. On the selection window, select the recording mode.

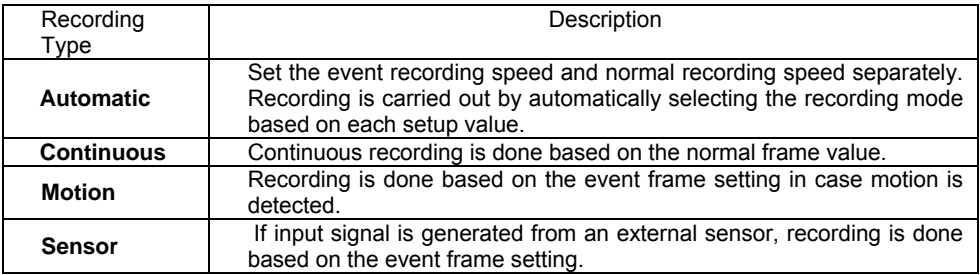

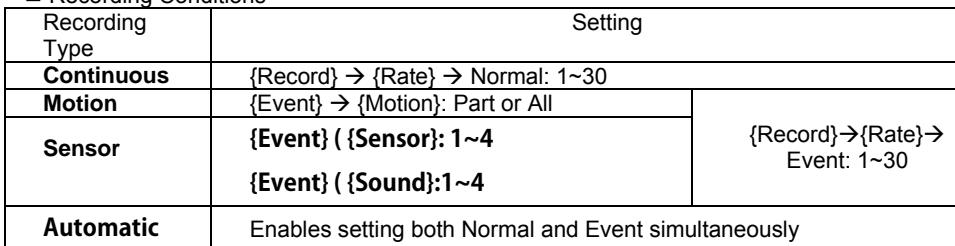

Recording Conditions

To set all channels at the same time, go to the top of the **{Mode}** column and press the Select button.

## **(4) Frame Rate**

Depending on the recording mode, the recording frame can be divided into the Normal type and Event type.

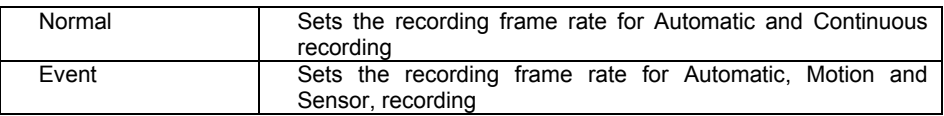

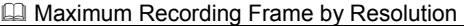

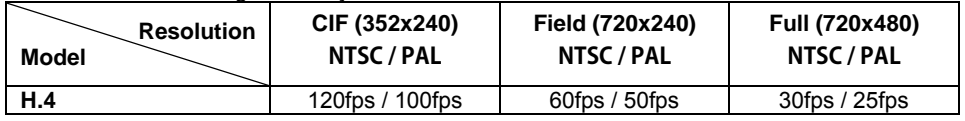

Select {Recording} → {Rate} for the channel using the arrow keys and the Select button. On the selection window, select the frame rate.

 In adjusting the frame rate, setting the frame rate to be higher than the maximum frame rate causes a menu to be displayed as shown in Figure 5-3.

 The yellow-colored channel is currently being set as shown in Figure 5-3. Any unused channel will be deleted first.

|       |     | Mode Rate Audio Moti. Sens. Sound Pre Post Buz. |    |                         |        |               |     |    |  |  |  |  |
|-------|-----|-------------------------------------------------|----|-------------------------|--------|---------------|-----|----|--|--|--|--|
| Cont. | 30  |                                                 |    | frame rate changed list |        |               |     | ١f |  |  |  |  |
| Cont. | -8. |                                                 |    |                         |        |               |     |    |  |  |  |  |
| Cont. | 30  | Channell                                        |    | Normal                  |        | Event         |     | H  |  |  |  |  |
|       |     | <b>CH</b><br>1                                  |    | $30 \rightarrow 15$     |        | $15 - 15$     |     |    |  |  |  |  |
| Cont. | 30  | 2<br>CН                                         |    | $8 - 10$                |        | $8 - \rangle$ | -8. | ìf |  |  |  |  |
|       |     | з<br>CН                                         |    | $30 \rightarrow 30$     |        | $6 - \rangle$ | f6  |    |  |  |  |  |
|       |     | CН<br>4                                         |    | $30 \rightarrow 30$     |        | $10 - 210$    |     |    |  |  |  |  |
|       |     |                                                 | 0K |                         | Cancel |               |     |    |  |  |  |  |
|       |     |                                                 |    |                         |        |               |     |    |  |  |  |  |

[Figure 5-3. Frame Rate Setting Window]

 To set all channels at the same time, go to the top of the **{Rate} (Frame Rate)** column and press the Select button.

## **(5) Audio**

Used to set the recording for the external audio input linked to the system

Select  ${Recording} \rightarrow {Audio}$  for the channel using the arrow keys and the Select button. On the selection window, select whether to record audio or not.

 To set all channels at the same time, go to the top of the **{Audio}** column and press the Select button.

## **3) Event**

#### **(1) Motion**

This function detects the movement of images. Detection settings include All, Part, and Off. The default value is Off, however.

#### **Full**

Detects all movements of images in each channel

Select **{Event} → {Moti.} (Motion)** for the channel using the arrow keys and the Select button.

On the selection window, select All.

#### **Partial**

Motion is detected in the user-defined areas of an image only.

Select **{Event} → {Moti.} (Motion)** for the channel using the arrow keys and the Select button.

On the selection window, select Partial.

The grid will then be displayed on the screen.

 Select the area where motions will be detected using the arrow keys and the Select button. Select the zone and press the **[ESC]** button.

## **Method of Selecting the Zone**

## **1) To view the zone set in yellow, press the [Select] button.**

2) Set the zone using the arrow buttons and press the [Select] button.

**3) Once set, the zone is displayed in green.** 

**※The [Select] button supports toggling.** 

## **Off**

**Motion detection in the video is disabled.** 

## ■ Select the motion detection sensitivity.

Select **{Event} → {Moti.} (Motion) → {Sensitivity}** for the channel using the arrow keys and the Menu button.

On the selection window, select the sensitivity using the arrow keys and the Select button.

 To set all channels at the same time, go to the top of the **{Moti.} (Motion)** column and press the Select button.

**Method of Setting the Sensitivity** 

Current sensitivity levels -- Lowest/Low/Middle/High/Highest -- indicate the proportion of pixels within a block for which motion was detected. Therefore, the higher the selected level is, the faster the motion that can be detected.

#### **(2) Sensor**

This sets the detection of input made by external sensors inter working with the system. Up to 4 external sensors can be set. When a signal of an external sensor is detected, the video of the corresponding channel will be recorded.

 Select **{Event} {Sens.} (Sensor)** for the channel using the arrow keys and the Select button.

 On the selection window, select an external sensor channel using the arrow keys and the Select button.

 Select **{Event} {Sens.} (Sensor) {Sensor Type}** for the channel using the arrow keys and the Menu button.

On the selection window, select the sensor type using the arrow keys and the Select button.

 To set all channels at the same time, go to the top of the **{Sens} (Sensor)** column and press the Select button.

**Normal Close (NC)**: Normally closed; opens when a signal is received **Normal Open (NO)**: Normally open; closes when a signal is received

## **(3) Post Alarm**

Used to set the recording time after the occurrence of an event

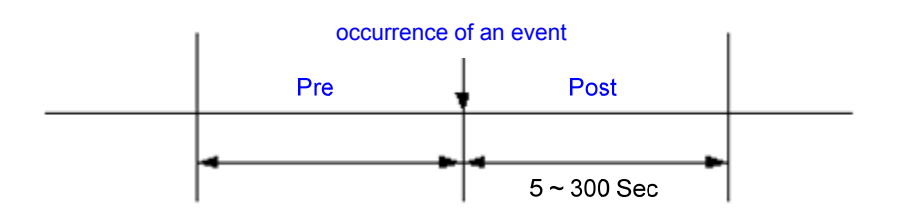

Select {Event} → {Post} for the channel using the arrow keys and the Select button. On the selection window, select the time value using the arrow keys and the Select button.

**The is set in seconds. Whenever an event is detected, recording will be done for the set time.**  To set all channels to the same value at the same time, go to the top of the **{Post}** column and press the **[SELECT]** button.

## **4) Alarm Out**

This feature is used to generate alarms through the buzzer, PTZ Preset, mail and relay in case of an event.

## **(1) Buzzer**

This feature is used to run the buzzer in the product in case of an event.

 Select **{Alarm Out} {Buz.} (Buzzer)** for the channel using the arrow keys and the Select button.

 On the selection window, select the event subject to buzzer operation (e.g., movement, sensor, sound) using the arrow keys and the Select button and decide whether to activate or deactivate the buzzer. Multiple time zones may be selected.

#### **(2) Preset**

When an event occurs, the PTZ camera will be preset.

- Select **{Alarm Out} → {PSet} (Preset)** for the channel using the arrow keys and the Select button.
- On the selection window, select the event (sensor or sound) and decide whether to generate an alarm or not using the arrow keys and the Select button.
- Select **{Alarm Out} → {PSet} (Preset) → {Preset Action}** for the channel using the arrow keys and the Menu button.

Assign a Preset for each event.

 Select the OK button to save. Otherwise, select the cancel button and press the **[SELECT]**  button to cancel.

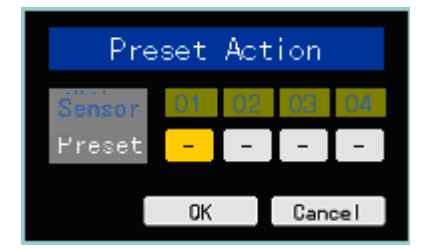

[Figure 5-4. Preset Action Setting Window]

 To set all channels to the same value at the same time, go to the top of the **{Preset}** column and press the **[Select]** button.

 $\Box$  Preset can be set to 1 ~ 8.

## **(3) Email**

When an alarm or an event occurs, emails will be sent to the specified email address.

Select **{Alarm Out}**  $\rightarrow$  **{Mail}** for the channel using the arrow keys and the Select button. On the selection window, select event types and decide whether to use the email function or not using the arrow keys and the Select button.

## **(The mail service can be set up in the {Additional Setup} ( {Network} ( {Alarm} menu.**

 $\Box$  It is available to set up Email Service {Additional Setup}  $\rightarrow$  {Network}  $\rightarrow$  {Alarm}

#### **(4) Relay**

In case an alarm or an event occurs, all external alarm devices connected to the relay port will be triggered.

Select  $\{$  Alarm Out $\}$   $\rightarrow$   $\{$  Relay $\}$  for the channel using the arrow keys and the Select button. On the selection window, select the event type and decide whether to use the Relay function or not using the arrow keys and the Select button.

Select **{Alarm Out} {Relay} {Relay Type}** for the channel using the arrow keys and the

Menu button.

On the selection window, select the relay type using the arrow keys and the Select button.

 $\square$  To set all channels at the same time, go to the top of the {Relay} column and press the **[Select]** button.

## **4-1-6 Recording Schedule**

**{Recording Schedule}** is used to save the system configuration as data from **Data 1 to Data 4** and to make a recording based on the system configuration for each day/time zone.

|            | Hour<br>Day | $\theta$ | 1 | $\overline{2}$ | $\overline{3}$ | $\overline{4}$ | 5  | 6  | $\overline{7}$ | 8 | 9  |   |   | 10 11 12 13 14 15 16 17 18 19 20 21 22 23 |   |   |                                                                                                    |    |           |   |   |    |              |              |                |
|------------|-------------|----------|---|----------------|----------------|----------------|----|----|----------------|---|----|---|---|-------------------------------------------|---|---|----------------------------------------------------------------------------------------------------|----|-----------|---|---|----|--------------|--------------|----------------|
| Recording  | Sun         | 1        |   |                |                |                |    | п  |                |   |    |   |   |                                           |   |   |                                                                                                    |    |           |   |   | п  |              |              | $\mathbf{I}$   |
| Setup      | Non-        | 1        |   | 1              | п              | п              |    | п  |                | 1 |    | 1 | п | п                                         | П | 1 | н                                                                                                    | 1  | п         | п | п | 1  | 1            | 1            | п              |
| Schedule   | Tue         | 1        |   | 1              | n.             | t.             | n. | n. |                | ï | a. |   |   | п                                         |   | ٦ |                                                                                                    |    | ٦         |   |   | n. | п            | 1            | ÷              |
|            | Wed         | 1        |   | 1              | П              | 1              |    | п  |                | 1 |    | 1 |   | п                                         | П | ī |                                                                                                    | 1  | п         | ſ | í | п  | r            | 1            | п              |
| System     | Thu         | T        |   | ٦              |                | т              |    | п  |                | ï |    |   |   | п                                         |   |   |                                                                                                    | ī. | п         |   |   | п  | $\mathbf{1}$ |              | ×              |
|            | Fri         | 1        |   | 1              |                | п              |    | п  |                | 1 |    | 1 |   | п                                         | 1 | ī |                                                                                                    | 1  | п         | ſ | П | п  | T            | 1            | п              |
| Storage    | Sat         | T        |   |                |                |                |    | п  |                |   |    |   |   |                                           |   |   |                                                                                                    |    |           |   |   |    |              |              | п              |
| <b>NTP</b> | Hol         | 1        |   |                |                |                |    |    |                |   |    |   |   |                                           |   |   |                                                                                                    |    |           |   |   | п  |              | $\mathbf{1}$ | $\blacksquare$ |
|            |             |          |   |                | 1: Data 1      |                |    |    | 2: Data 2      |   |    |   |   | 3: Data 3:                                |   |   | and the state of the state of the state of the state of the state of the state of the state of the state of th |    | 4: Data 4 |   |   |    |              |              |                |

[Figure 5-5. Recording Schedule Window]

## **1) Selecting the Recording Schedule Menu**

 On the initial Main Setup screen shown in Figure 5-1, the user can select a recording schedule using the arrow keys and the Select button. The initial recording schedule screen will then appear as shown in Figure 5-5.

**2) Recording Schedule Setting** 

## **(1) Used to set each column**

Select the date and time to be set using the arrow keys.

Select the data you want to set.

- a) Pressing (or double-clicking) the Select button causes only the selected date and times to be set.
- b) Select (or right-click) the Menu button to make the setting for all time zones after the selected date and the time zone.

On the selection window, set the data using the arrow keys and the Select button.

#### **(2) Set each column.**

Go to the top of the time column using the arrow keys.

Select the data you want to set.

- a) Press (or double-click) the Select button to set only one column.
- b) Select (or right-click) the Menu button to make the setting for all time zones after the selected time zone.

On the selection window, set the data using the arrow keys and the Select button.

#### **(3) Setting Holidays**

This feature is used to enable the user to set the holidays.

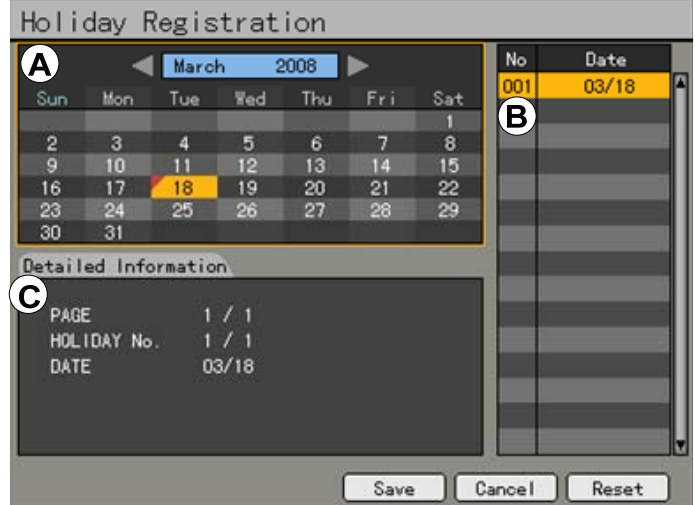

[Figure 5-6. Holiday Registration Window]

 If the date for the holiday and day of the week are the same in the **{Recording Schedule}** menu, the holiday setup will have priority over the date setup.

- **Ⓐ** Calendar
	- The defined holidays will be indicated with a red tag.
- **Ⓑ** Holiday List
	- The list of all defined holidays will be displayed.
	- A total of 15 holidays will be displayed per page, and the rest, on the succeeding pages.
- **Ⓒ** Holiday Information
	- Detailed information for the selected date will be displayed.
	- **{Page}** shows the page count when there are more than 15 holidays {Current page/Total page}.
	- **{Holiday No.}** denotes the holiday number arranged by date. {Number of selected holidays/Total number of holidays} **{Date}** shows the date of the holiday.

Click the {Recording Schedule} menu and select **{Menu} → {Holiday**}.

 On the Holiday Registration window, select the date using the arrow button and the Select button and press the Select button.

 After setting the holiday, press the [ESC] button followed by the [Save] button at the bottom of the menu. Afterward, press the [Select] button.

 If the date for the holiday and day of the week are the same in the **{Recording Schedule}** menu, the holiday setup will have priority over the date setup.

## **4-1-7 System**

The system may be set up **in the {System}** menu as shown below; ditto for the auxiliary features of the system.

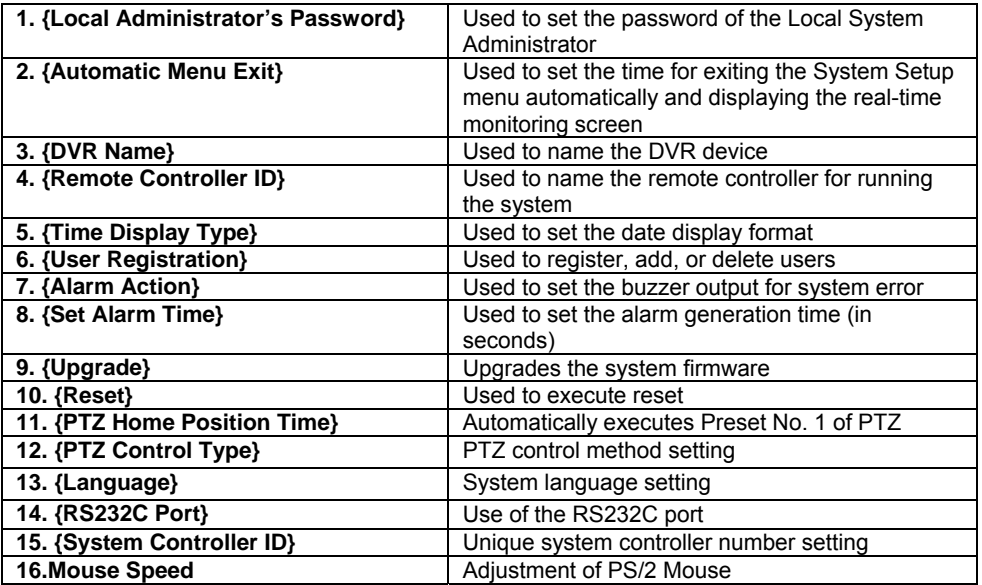

## **1) Selecting the system menu**

 On the initial Main Setup window shown in Figure 5-1, select the system using the arrow keys and the Select button.

The system configuration menu will then appear as shown in Figure 5-7.

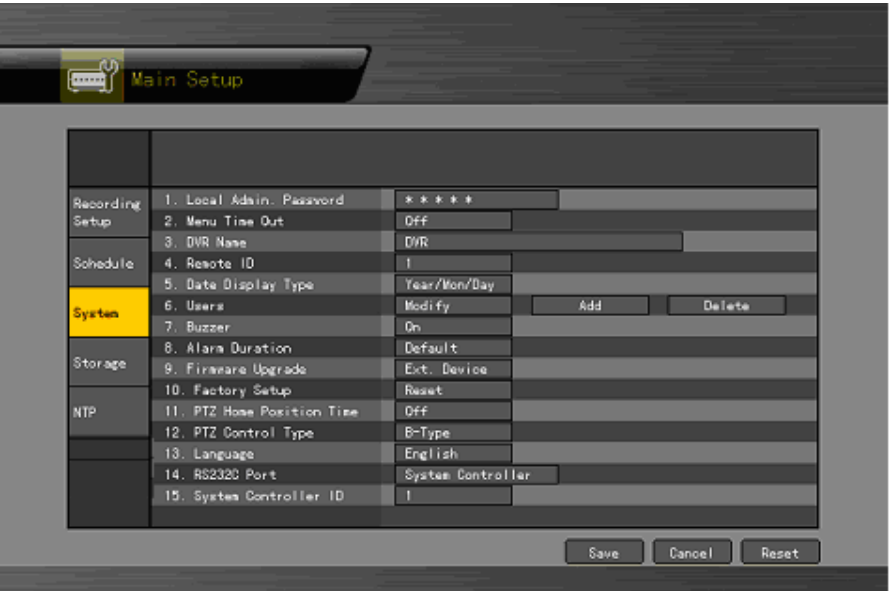

[Figure 5-7. System Setup Window]

## **2) {Local Administrator's Password}**

 Select **{Local Administrator's Password}** using the arrow keys and the Select button. On the password input window, enter a password using the numeric buttons of the remote controller or the arrow keys and the Select button (the password can contain up to five digits).

## **3) {Automatic Menu Exit}**

If no input is made in the System Setup menu using the front buttons, remote controller, or mouse, the system automatically shifts to real-time monitoring mode.

Select **{Automatically Exit Menu}** using the arrow keys and the Select button.

 On the selection window, select the time zone you want to set using the arrow keys and the Select button.

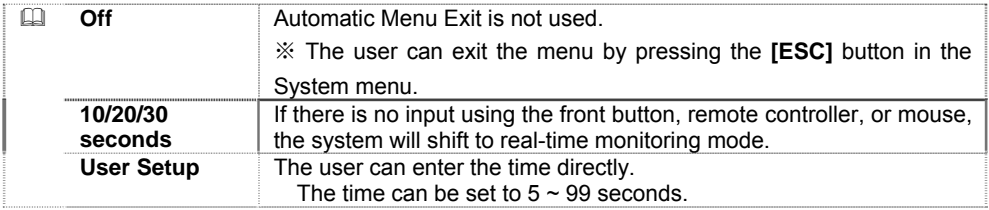

 Selecting User Setup causes the input window to appear as shown below. Enter the time using the numeric buttons or the arrow keys and the Select button.

## **4) Rename DVR**

 Select **{DVR Name}** using the arrow keys and the Select button. On the input window, enter a name using the numeric buttons or the arrow keys and the Select button (the system name may contain up to 20 English characters).

## **5) Changing the date format**

 Select **{Time Format}** using the arrow keys and the Select button. On the selection window, select the date format using the arrow keys and the Select button.

#### **6) User Registration**

Adds, edits, or deletes the users who will operate the system

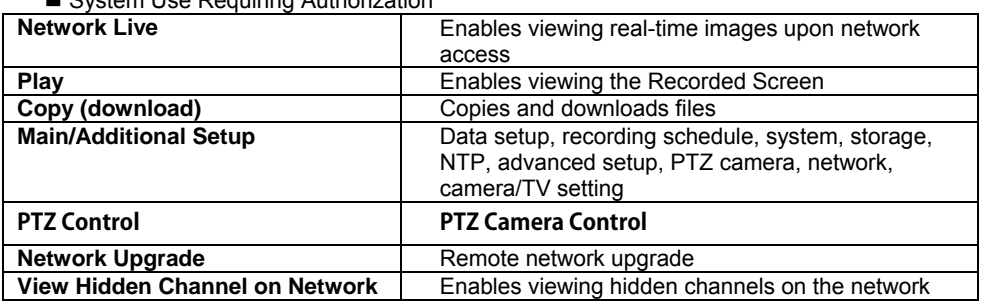

System Use Requiring Authorization

#### **(1) Edit User Information**

Select {Register User} → {Edit User} using the arrow keys and the Select button. On the selection window, select a user using the arrow keys and the Select button. On the user authority setting window, set the user authority using the arrow keys and the [Select] button as shown in Figure 5-8.

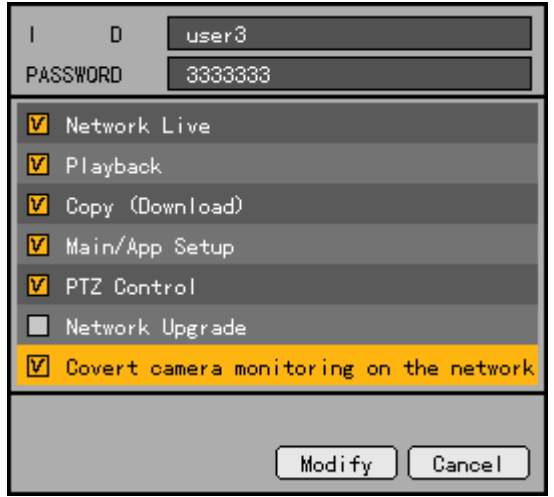

[Figure 5-8. User Authority Setup Window]

## **(2) Add User**

Select **{Register User} → {Add User}** using the arrow keys and the Select button. On the user registration window, enter the ID and the password. Up to four users can be registered (the user ID and password may contain up to 30 English characters). After entering the user ID and password, select the user authority using the arrow keys and the [Select] button.

## **(3) Delete User**

Select **{Register User} → {Delete User}** using the arrow keys and the Select button. On the selection window, select the user you want to delete using the arrow keys and the Select button.

## **7) Alarm Action**

Select **{Alarm Action}** using the arrow keys and the Select button.

 On the selection window, select whether to use this function or not using the arrow keys and the Select button.

 The **{Alarm Action}** function starts the buzzer in case of HDD Fail, Backup Fail, Network Fail, Fan Fail, Power Fail, or Signal loss.

#### **8) Set Alarm Time**

 Select **{Set Alarm Time}** using the arrow keys and the Select button. On the selection window, select the Alarm Out time using the arrow keys and the Select button.

#### **9) Upgrade**

The product can be easily upgraded through the use of an external storage device or a portable storage device with USB 2.0 port..

 Find and copy the upgrade file to the highest folder in the external storage device or portable storage device supporting USB 2.0.

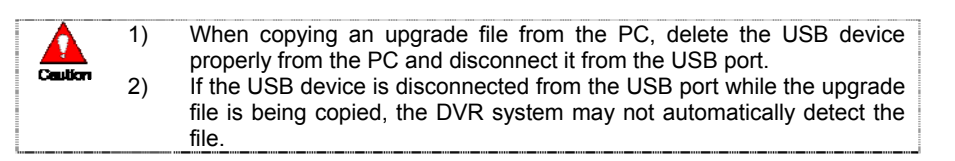

**②**Connect the storage device with an upgrade file stored in the USB 2.0 port at the back.

**③**Select **{Upgrade}** using the arrow keys and the Select button.

**④**The upgrade file list stored in the selected device and simple version information for the selected file are then displayed.

**⑤**After selecting the file to be upgraded, press the [SELECT] button.

**※** Downgrading to a previous version is not supported.

**※** The upgrade information window will then appear within 15 seconds.

Read the information and select {Yes} to start the upgrade gradually. Select {No} to return to **{System}** mode.

**⑥**After the update is completed, the system will be rebooted.

**⑦**The system will automatically start. Upgrade is then completed.

**<u>⑧Select {Live Menu} → {Status} → {Product Information} → {Software Version}.</u>** 

## **10) Reset All Setting**

 Select **{Reset All Setting}** using the arrow keys and the Select button. When prompted whether to reset all setting, select Yes.

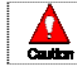

Note that all setting data will be reset.

**※** The factory setting will be restored.

## **11) PTZ Home Position Time**

This feature enables Preset1 to be executed automatically for the corresponding PTZ if no control occurs for a specific amount of time after controlling the PTZ. Preset 1 replaces the Home Position feature.

 Select **{PTZ Home Position Time}** using the arrow keys and the Select button. On the selection window, select the time using the arrow keys and the Select button.

## **12) PTZ Control Type**

 Select **{PTZ Control Type}** using the arrow keys and the Select button. On the selection window, select the type using the arrow keys and the Select button.

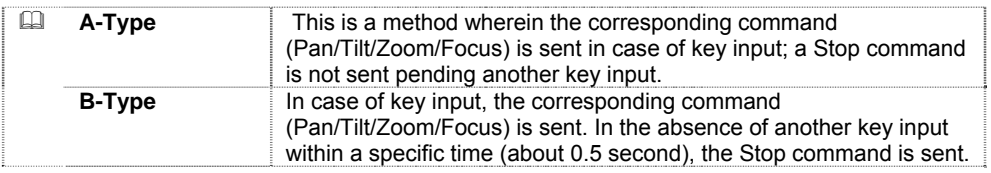

## **13) Language**

This feature is used to select the language for the On Screen Display (OSD) menu of the system.

 Select **{Language}** using the arrow keys and the Select button. On the selection window, select the language using the arrow keys and the Select button.

## **14) RS232C Port**

 Select **{RS232C Port}** using the arrow keys and the Select button. On the selection window, select the device using the arrow keys and the Select button.

## **15) System Controller ID**

 Select **{System Controller ID}** using the arrow keys and the Select button. On the input window, enter the ID (between 1 and 255) using the numeric buttons or arrow keys and Select button.

## **16) Mouse Speed**

 Select **{Mouse Speed}** using the arrow keys and the Select button. On the input window, set the mouse speed using the numeric buttons or arrow keys and Select button.

## **17) Save**

After changing the setting in the **{System}** menu, save the changes.

After completing the system setting, select {Menu}  $\rightarrow$  {Save}.

## **4-1-8 Storage**

## **1) Selecting the Storage Menu**

Select the **{Main Setup}** and **{Storage}** menus.

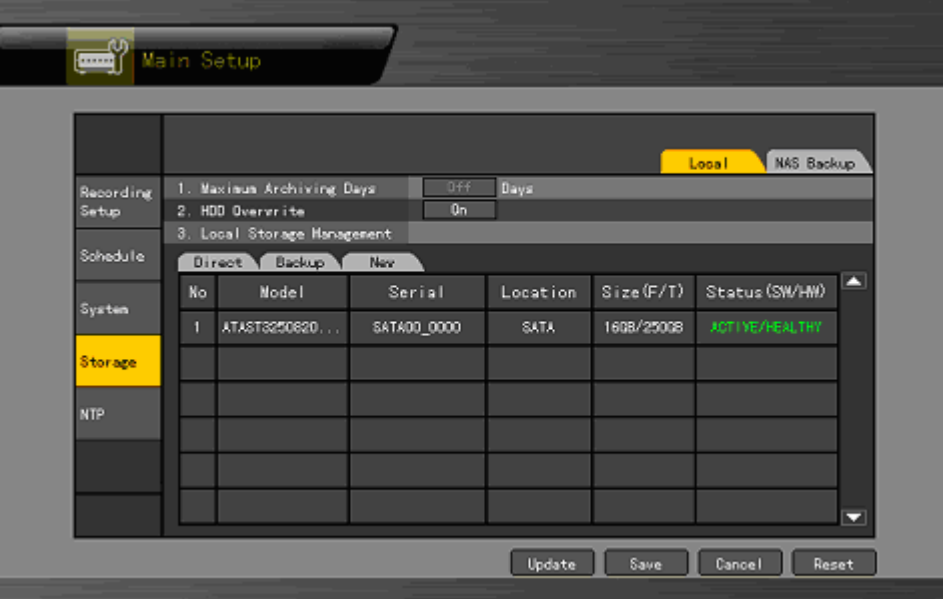

[Figure 5-9. Storage Window (Local)]

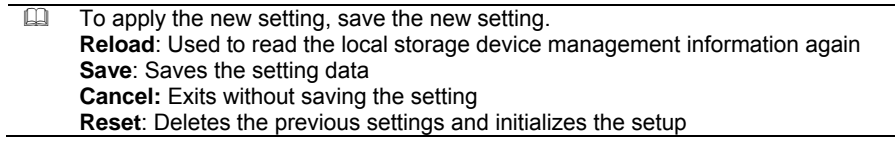

## **(1) HDD Overwrite**

This feature is used to overwrite on the HDD.

Select **{HDD Overwrite}** using the arrow keys and the Select button.

 On the input window, select whether to use this function or not using the arrow keys and the Select button.

**ON** If there is no more hard disk space left, the existing files will be overwritten starting with the oldest.  $\overline{m}$ **OFF** If the hard disk space has been used up, further recording will not be executed.

## **(2) Selecting the Manage Local Storage Menu**

 Select **{Manage Local Storage}** using the arrow keys and the Select button. Local storage types include **{Direct}**, **{Backup}**, and **{New}**.

## **(3) Maintenance of the local storage device**

A local storage refers to the internal hard disk and other devices connected to the USB Port. Local storage types include **{New}**, **{Direct}**, **and {Backup}**. The functions are as follows:

#### **New**

The administrator manages all initially detected storages. All initially detected storages are displayed as New and can be changed into Storage or Backup.

**{Direct Initialize}**: Changes the selected storage into a dedicated direct storage **{Backup Initialize}**: Changes the selected storage into a backup storage

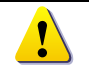

{New} At least one storage shall be selected as a dedicated storage. Otherwise, the data cannot be stored in real time.

#### **Direct**

The administrator manages dedicated (or direct) storages. A dedicated (direct) storage stores data on the hard disk in real time. Five commands can be executed. Depending on the S/W status, however, some commands cannot be executed.

**{NEW}:** Returns the status of the selected storage device to New; if this command is executed, the selected storage device will be moved to the {New} storage device manager **{Online}**: Changes the selected storage device in online state **{Offline}**: Changes the selected storage device in offline state **{Format}**: Formats the selected storage **{Eject}**: Separates the selected device completely from the software

**※** Physical states supporting the execution of the commands above include Healthy and Warning. In fault state, however, no command can be executed.

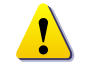

When removing a device installed in the DVR, USB, or storage connected to the IEEE1394 port, the user shall execute the **{Eject}** command.

#### **Backup**

The administrator manages backup storages. Backup storages are not used to store data; rather, they are only used to back up data. The user can execute only the **{New}** command.

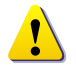

Depending on the storage type, the storage is used only for direct or backup purposes.

#### **(4) Configuration of the local storage device**

 **{Model}:** Model name of the storage device **{Serial}:** Serial number of the storage device **{Location}:** Physical location of the storage device **{Capacity (T/F)}:** Storage device capacity (T: Total; F: Free) **{Status (SW/HW)}:** Storage device status (SW: Software; HW: Hardware)

**※** There are three software status types:

**Active**: Connected to storage or backup device; currently saving the data **Online**: Only connected to storage or backup device **Offline**: Not connected to storage or backup device

**※** There are three hardware status types:

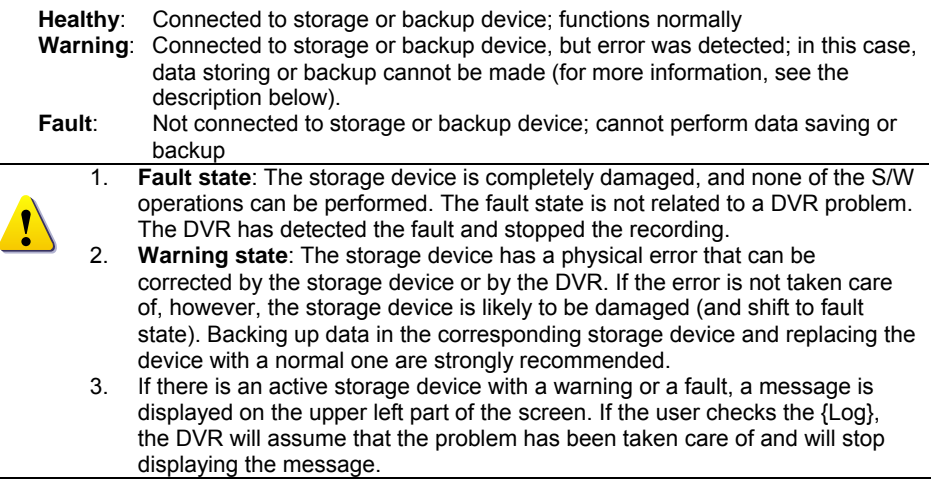

## **(5) Operation after adding a local storage device**

 Open the system body and install a new disk (connect the data cable and the power cable). Connect power to the system and boot the system.

Select **{Main Setup}**  $\rightarrow$  **{Storage}** using the arrow keys and the Select button.

A newly displayed disk will then be displayed as **{New}**.

 Select a newly installed disk using the arrow keys and the Select button and initialize the disk as a {Direct} or a {Backup} disk. The following describes the method of setting a direct storage:

**※Selecting {Direct-Init} or {Backup-Init} may cause all data in the device to be damaged. Therefore, caution is required.** 

**※While {Direct-Init} or {Backup-Init} is being set up, do not remove the device (may cause an error when detecting the device).** 

**※To use the external or portable storage device for system upgrade, set** 

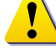

**to {Backup-Init} in the {New} item for {Main Setup} {Storage Device} {Local Storage Device Management}.** 

**※When used in DVR equipment for the first time, a backup USB device will always be detected in the {New} category. Therefore, a USB device in the {New} category must be set up as {Backup-Init} prior to use for backup. A USB device that has gone through this procedure will be detected in the {Backup} category when used again in the DVR equipment.**

**{Direct}** shows the status of the newly installed disk online.

## **(6) Operation of the local storage device**

 From the Manage Local Storage menu, select **{Direct}**, **{Backup}**, and **{New}** using the arrow keys.

- 21 If there is a valid storage device in the corresponding tab, the desired storage device may be selected using the arrow buttons.
- 22 Select the storage using the Select button. Popup menus will then be displayed.
- 23 Select menus using the arrow keys and the Select button.

## **4-1-9 NTP**

This is the protocol for synchronizing the time between the devices connected through the network.
#### **※ Description of features**

#### **1. Time synchronization**

1) Synchronization with the NTP Server

Time is synchronized with the NTP server every hour.

A. Automatic Setup

The nearest server from the user's zone will be selected for connection. If the connection fails, the next nearest server will be chosen.

B. User Setup

The user sets the URL or IP for the NTP server. If connection is not established, a message will be sent to the user, and the related log, saved.

If synchronization with the NTP server fails, synchronization with RTC will be established. 2) Synchronization with the DVR Time Server

The DTS server is executed in the H.4; time is synchronized every hour. H.4 DTS clients referring to the DTS synchronize the time of the DVR system operating with DTS.

When the DTS time or a zone is changed, the change is reflected on the H.4 belonging to the network (the synchronization signals are broadcasted without passing through the router or gateway). The DVR time server does not support automatic connection.

#### **2. Daylight saving time (DST) setup**

Regardless of whether NTP server or DST server is referred to, DST is automatically processed according to the time.

#### **3. User time setup**

The user can set the time directly. For the NTP client setup, the user can read the time but not change it.

#### **1) Selecting the NTP Menu**

Select **{Main Setup}** and **{NTP}**.

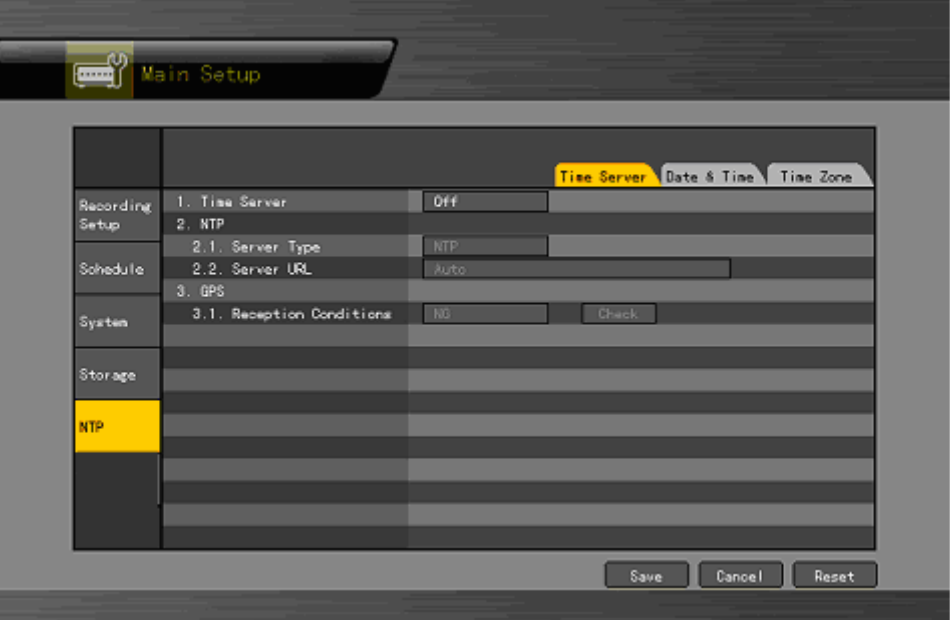

[Figure 5-11. NTP Setup Window]

#### **2) Time Server**

Select **{Time Server}** using the arrow keys and the Select button.

On the selection window, select Time Server using the arrow keys and the Select button.

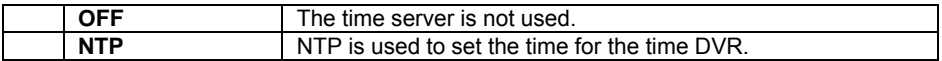

#### **3) NTP**

When **{Time Server}** is NTP, the user can set **{NTP}**.

#### **(1) Server type setup**

Select **{Server Type}** using the arrow keys and the Select button.

In the selection box, select the server type using the arrow keys and the [Select] button.

#### **(2) Server URL**

Select **{Server URL}** using the arrow keys and the Select button.

In the selection box, select the server URL using the arrow keys and the [Select] button.

 The user can enter the IP only when the server type is DVR. For the NTP server, Automatic, IP, or URL should be selected.

#### **4) Changing the system date and time**

The user can change the system date and time only when the time server is off. The system date and time format is Year/Month/Day Hour/Minute/Second. To set the display format, select **{Main Setup} -> {System} -> {Time Display Format}**.

Using the arrow keys and the Select button,

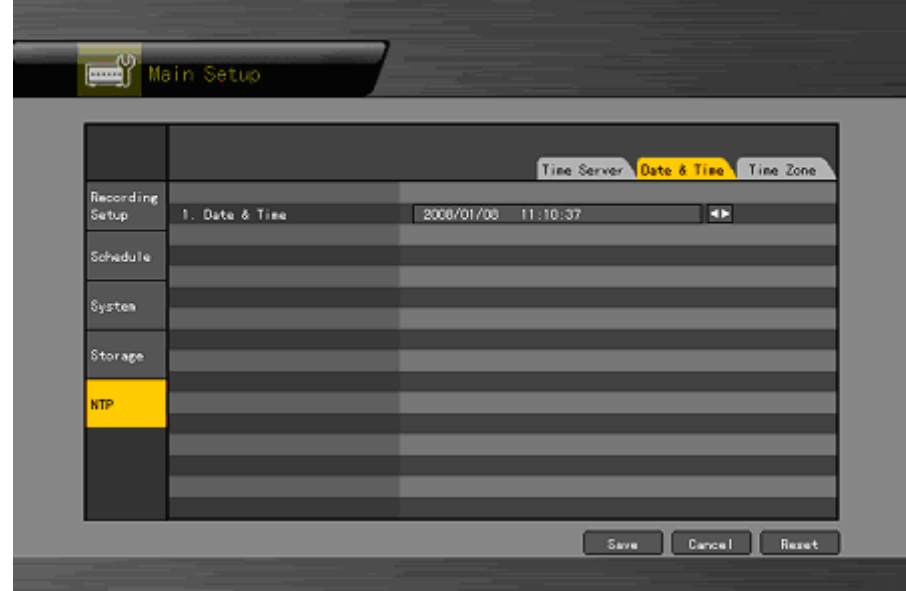

[Figure 5-11. date and time Setup Window]

 Select the field you want to change using the arrow buttons and press the [Select] button. After changing the date and time using the arrow buttons, press the [Select] button.

#### **5) Standard Time Zone**

Select **{Standard Time Zone}** using the arrow keys and the Select button.

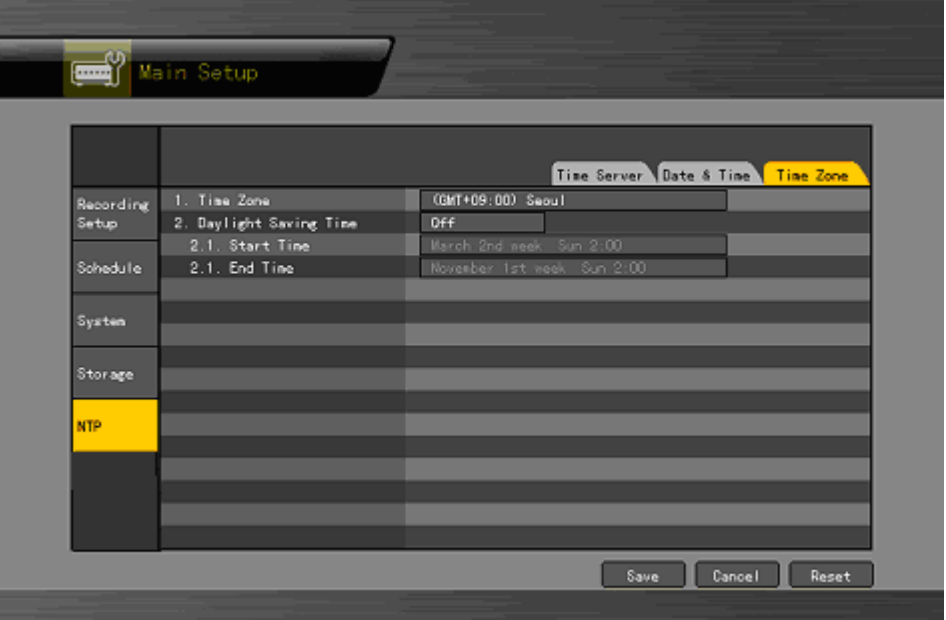

[Figure 5-12. Standard Time Zone Setup Window]

On the selection window, select the standard time zone you want to set.

#### **7) Daylight Saving Zone (Summer Time)**

 Select **{Daylight Saving Zone}** using the arrow keys and the Select button. On the selection window, select whether to use this function or not using the arrow keys and the Select button.

#### **(1) Start Time**

 Select **{Start Time}** using the arrow keys and the Select button. On the selection window, select the start time using the arrow keys and the Select button.

#### **(2) End Time**

 Select **{End Time}** using the arrow keys and the Select button. On the selection window, select the end time using the arrow keys and the Select button.

**※** For a weekly setting in the **{Start Time}** and **{End Time}** fields, set Day to 0.

**※** After the DST is selected, the existing data will be displayed as "OLD\_" in the search and log list.

## **4-2 Additional Setup**

Additional Setup includes the PTZ setting and network setting.

#### **4-2-1 Selecting the Additional Setup Menu**

 On the real-time monitoring screen, select **{Live Menu} {Additional Setup}**. The Additional Setup window will then appear as shown in Figure 5-13.

|            | <b>BBY</b> App Setup     |                 |                 |                |                |              |                    |       |
|------------|--------------------------|-----------------|-----------------|----------------|----------------|--------------|--------------------|-------|
|            |                          |                 |                 |                |                |              |                    |       |
|            | Menu<br>PTZ<br><b>CH</b> | Canera<br>Title | PTZ<br>Protocol | Canera<br>10   | Serial<br>Type | Baud<br>Rate | Preset<br>Duration | Tour  |
|            | п                        | CH 01           | <b>NONE</b>     | $\mathbf{1}$   | <b>RE-405</b>  | 9600         | ы                  | 0ff   |
| <b>PTZ</b> | 2                        | CH 02           | NONE            | $\overline{2}$ | 85-485         | 9600         | 5                  | Off   |
| Satup      | $\overline{\mathbf{3}}$  | 0103            | NONE            | $\overline{3}$ | 85-485         | 9600         | 5 <sup>1</sup>     | Off   |
| Network    | 4                        | CH 04           | NONE            | A.             | RS-435         | 9600         | 5                  | 0ff   |
|            |                          |                 |                 |                |                |              |                    |       |
|            |                          |                 |                 |                |                |              |                    |       |
|            |                          |                 |                 |                |                |              |                    |       |
|            |                          |                 |                 |                |                |              |                    |       |
|            |                          |                 |                 |                |                |              |                    |       |
|            |                          |                 |                 |                |                |              |                    |       |
|            |                          |                 |                 |                |                |              |                    |       |
|            |                          |                 |                 |                |                |              |                    |       |
|            |                          |                 |                 |                |                |              |                    |       |
|            |                          |                 |                 |                |                |              |                    |       |
|            |                          |                 |                 |                |                |              |                    |       |
|            |                          |                 |                 |                |                | Save         | Cancel             | Reset |

[Figure 5-13. PTZ Setup Window]

#### **4-2-2 PTZ setup**

Used to set the PTZ camera connected to the system

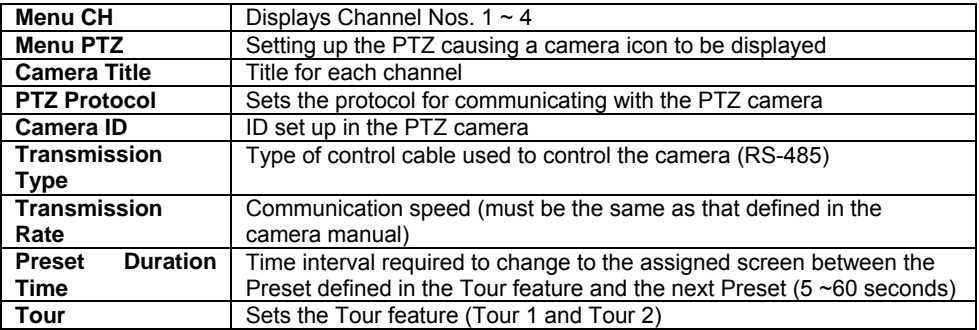

#### **1) PTZ Protocol Setting**

PTZ protocol refers to the rule for communicating with the PTZ camera.

 From the PTZ Setup menu, select the PTZ protocol for the channel you want to set using the arrow keys and the Select button.

On the selection window, select the PTZ protocol using the arrow keys and the Select button.

#### **2) Camera ID setup**

Camera ID refers to the address used for communicating with the PTZ camera.

**ED**  $\frac{1}{2}$   $\frac{1}{2}$  The camera ID must be the same as the ID set in the PTZ camera.

**※** Different methods are used to set the address of the PTZ camera depending

on the camera manufacturer or model. Refer to the camera manual of each manufacturer for the correct information.

 From the PTZ Setup menu, select the camera ID for the channel using the arrow keys and the Select button.

In the selection box, select the camera ID using the arrow keys and the [Select] button.

#### **3) Setting the transmission rate**

The transmission rate refers to the speed of communication with the PTZ camera.

**EQUE FR**  $\frac{1}{100}$   $\frac{1}{100}$   $\frac{1}{100}$   $\frac{1}{100}$  **The transmission rate must be the same as the communication speed of the** PTZ camera.

**※** The transmission rates and setup methods for PTZ cameras vary by camera manufacturer or model. Refer to the camera manual for details.

 From the PTZ Setup menu, select the transmission rate for the channel using the arrow keys and the Select button.

 On the selection window, select the transmission speed using the arrow keys and the Select button.

#### **4) Preset** Duration **setting**

**Tour** interval time (select between 5 and 60 seconds)

 From the Preset Setup menu, select the preset time for the channel using the arrow keys and the Select button.

In the selection box, set the preset duration time using the arrow keys and the [Select] button.

#### **5) Tour Setup**

Automatically controls the preset PTZ camera according to the predefined order

 From the PTZ Setup menu, select the Tour for the channel using the arrow keys and the Select button.

On the selection window, set Tour using the arrow keys and the Select button.

**※Tour 1** is set to **⑨**, and **Tour 2,** to **ⓞ**.

#### **4-2-3 Network setup**

Used to set the system network

#### **1) Selecting the Network Setup Menu**

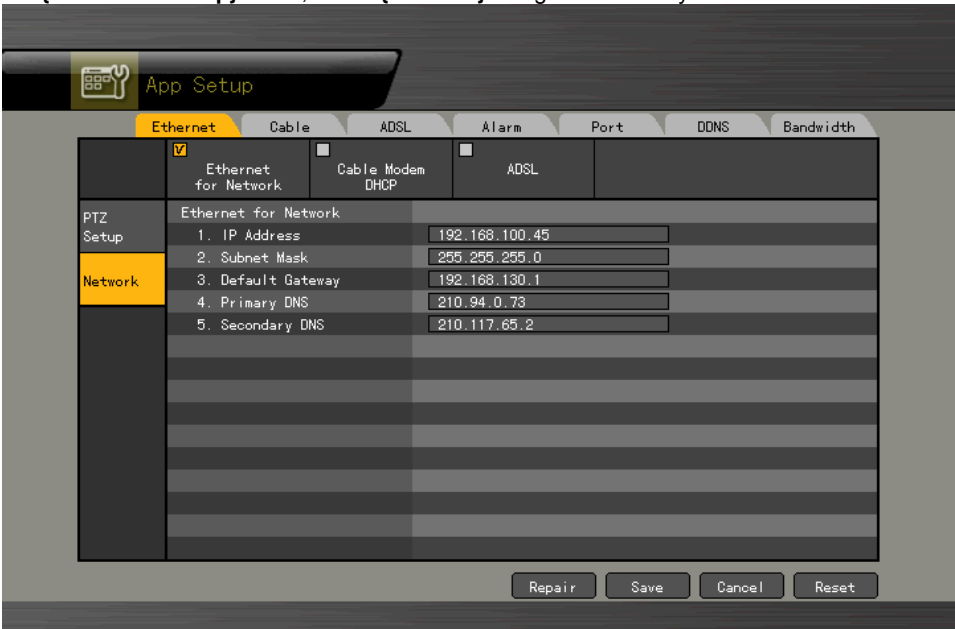

In **{Additional Setup}** mode, select **{Network}** using the arrow keys.

[Figure 5-14. Network Setup Window]

#### **2) Ethernet**

Setup is performed to use a fixed IP in the local area network environment.

 From the Network Setup menu, select **{Ethernet}** using the arrow keys and the Select button.

 Enter the IP address, subnet mask, default gateway, default DNS, and auxiliary DNS using the arrow keys, numeric buttons, and Select button.

Set and store an Ethernet network using the arrow keys and the Select button.

#### **3) Cable**

Setup is executed to use the automatic access ADSL or a dynamic IP.

 From the Network Setup menu, select **{Cable}** using the arrow keys and the Select button.

Set as Cable Modem DHCP using the arrow keys and the Select button.

#### **4) Alarm**

This is set up for mail Alarm Out in case of an event. To use this feature, the Call or Mail Alarm must be turned ON in **{Main Setup} {Recording Setup}**.

> From the Network Setup menu, select **{Alarm}** using the arrow keys and the Select button.

Enter the telephone number and mailing addresses using the arrow keys and the Select

#### button.

#### **5) Ports**

This feature is used to set up the user for the network port.

The default value is between 2000 and 2007; a randomly chosen value can be used depending on the network environment, e.g., firewall.

The Web Server Port is used to connect the DVR monitor. The default value is 80 (a random number may also be used, however).

> From the Network Setup menu, select **{Port}** using the arrow keys and the Select button.

Enter the port number and save it using the arrow keys and the Select button.

#### **6) DDNS**

As part of the DNS system, the Dynamic Domain Name System (DDNS) service updates the IP addresses of host names in real time and allocates fixed domain names to systems linked to dynamic IP addresses to allow users to use the same DNS name regardless of the changes in the IP address.

The H.4 provides dynamic DNS to ensure URL access in the dynamic IP environment.

Equipped with web server functions, the H.4 supports remote video

monitoring. From the Network Setup menu, select **{DDNS}** using the arrow keys and the Select button.

 Enter the DDNS function status, domains registered in the server, DDNS password, server IP address, and default port using the arrow keys and the Select button.

 **※** After accessing the DDNS Server [\(http://www.rifatron.net\)](http://www.rifatron.net/), register the domain name and enter a unique URL.

For more information on domain registration, refer to the DDNS manual.

**※** The default IP address of the DDNS server is 211.117.45.25.

**※** The default port of the DDNS server is 9100.

# A/P/P/E/N/D/I/X

<span id="page-83-0"></span>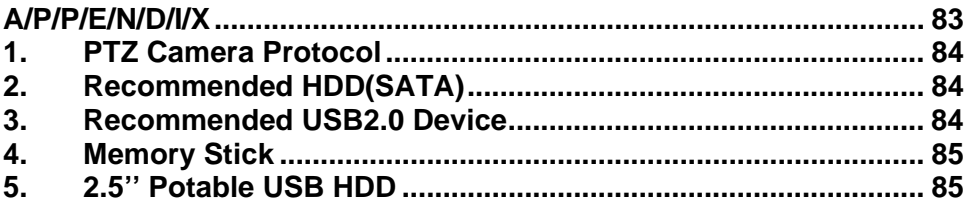

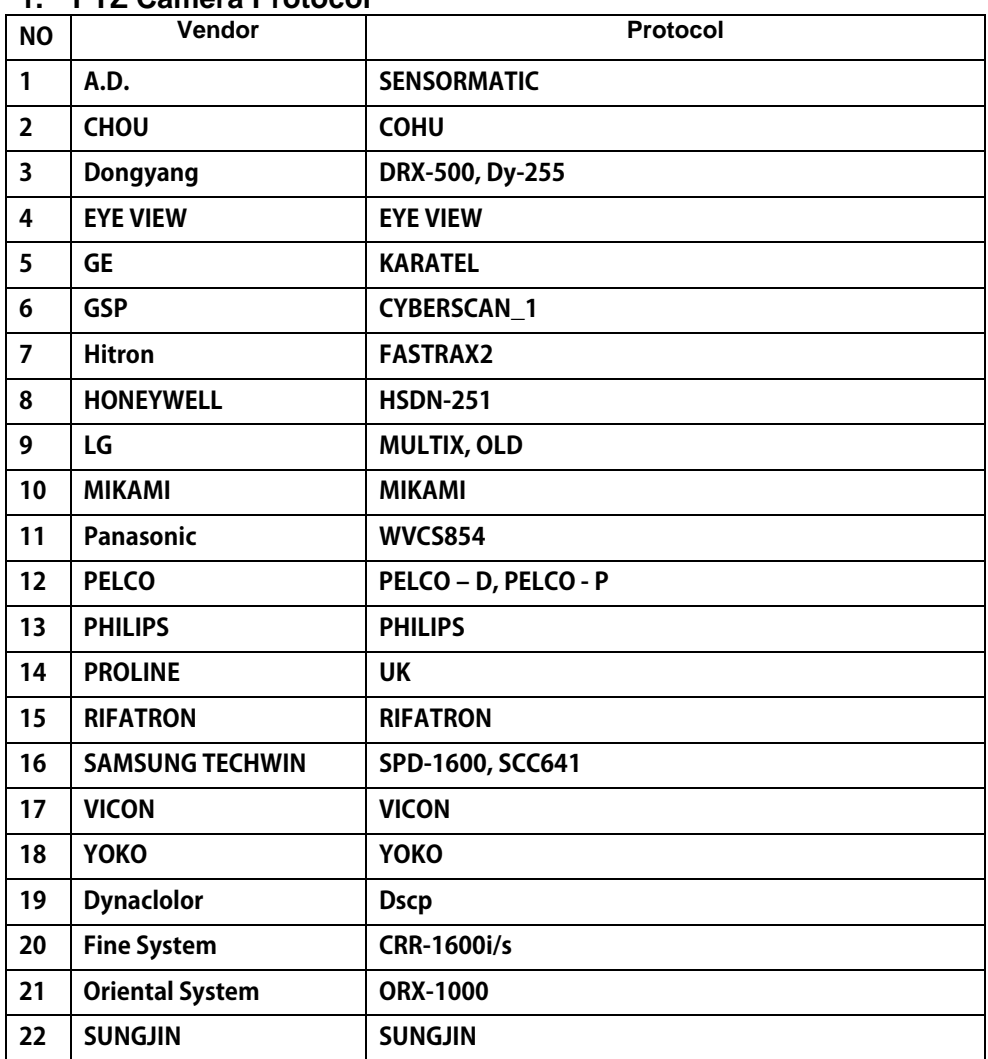

## <span id="page-84-0"></span>**1. PTZ Camera Protocol**

## **2. Recommended HDD(**SATA**)**

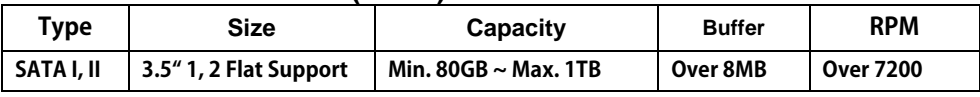

**\*Above Recommended HDD is not recognized in DVR, Please ask for Technical Support.** 

## **3. Recommended USB2.0 Device**

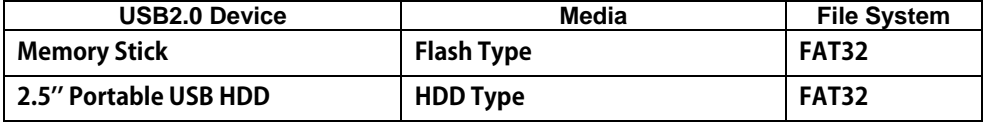

## <span id="page-85-0"></span>**4. Memory Stick**

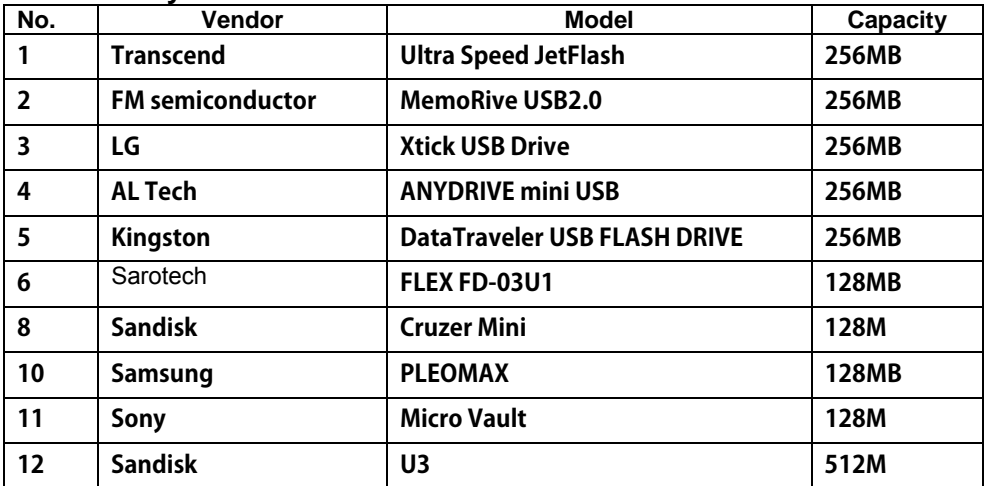

## **5. 2.5'' Potable USB HDD**

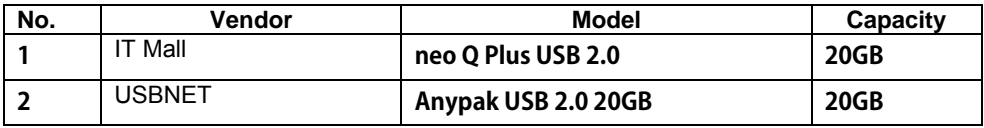